B6FH-2831-01

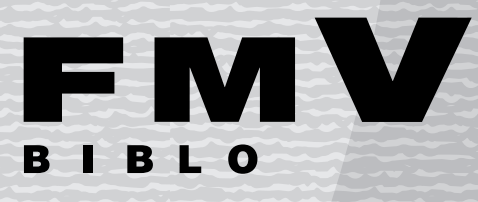

パソコンのOSを起動せずに、テレビやビデオを見たり、 テレビ放送をDVDに録画したり、パソコン上で ハードディスクに録画したテレビを見たり、 音楽CDやDVD-Videoを再生したりする方法について 説明しています。

お使いになる前に

٦

3

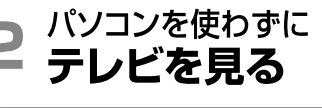

テレビ放送を<br>DVDに録画する

# インスタントMyMedia 取扱説明書

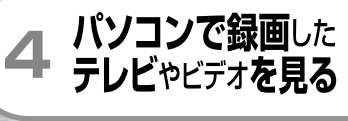

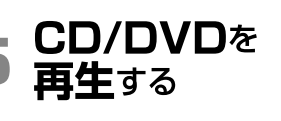

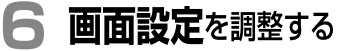

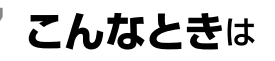

#### 8 付 録

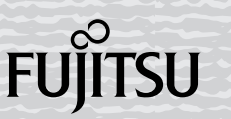

O  $\bullet\bullet\bullet$  $\bullet\bullet$ 

# <span id="page-1-0"></span>はじめに

このたびは、FMV-BIBLO(以降、本製品)をお買い上げいただき、誠にありがとうござい ます。このマニュアルは、本製品に搭載された「インスタントMyMedia」の機能と操作につ いて説明したものです。お使いになる前にこのマニュアルをよくお読みになり、正しくお使 いいただきますようお願いいたします。

2004 年 9 月

### 修重要

・このマニュアルは、インスタント MyMedia についてのみ説明したものです。パソコン本体をお使いにな るための説明や諸注意については、 「『パソコンの準備』 および き(サービスアシスタント)のトップ画面 →「画面で見るマニュアル」をご覧ください。

#### 使用許諾契約書

お客様が入手された本ハードウェア製品(以下「本デバイス」といいます)には、Microsoft Licensing, GP. またはその関連会社(以下「MS」 といいます)から 富士通株式会社(以下「富士通」といいます)がライセンスを受けているソフトウェアが含まれています。本デバイス にインストールされているこれらの MS 製のソフトウェア製品、それに関連した媒体、印刷物(マニュアルなどの文書)、およびオンライ ン文書または電子文書(以下総称して「本ソフトウェア」といいます)は、知的財産に関する法律および条約によって保護されています。 本ソフトウェアはライセンスされるものであり、販売されるものではありません。全ての権利は留保されています。

お客様が、この使用許諾契約書(以下「本契約書」といいます)の条項に同意されない場合、本ソフトウェアをご使用になることはでき ません。本ソフトウェアを使用することにより(本デバイスでの使用を含みますがそれだけに限定されません)、お客様は本契約書に同意 (または以前の同意を追認)されたものとします。

#### ソフトウェア ライセンスの許諾

本契約書は以下のライセンスをお客様へ許諾します。

- ・ お客様は、本デバイスにおいてのみ本ソフトウェアを使用することができます。
- ・ 本ソフトウェアは、障害が発生しても動作を続行できるフォールト トレラント性を備えていません。本デバイスにおいて本ソフトウェ - アをいかに使用するかは富士通が独自に決定したものです。本ソフトウェアのかかる使用への適合性を判断するにあたっての十分な検 証は富士通により実施されたものであり、一切 MS の関知するところではありません。
- イセイフティ

本ソフトウェアは、ハイセイフティ用途での使用または販売を想定して設計・製造されたものではありません。ハイセイフティ用途と は、下記の例のような、極めて高度な安全性が要求され、仮に当該安全性が確保されない場合、生命・身体に対し重大な危険性を伴う<br>用途をいいます。例:原子力施設の運営、航空機飛行制御・交信システム、航空交通管制、生命維持のための医療用機器など。また、<br>お客様がハイセイフティ用途に本デバイスまたは本ソフトウェアを使用したことにより発生する、お客様または第三者からのいかなる 請求または損害賠償に対しても富士通、MS およびそれらの関連会社は責任を負わないものとします。

・ 本ソフトウェアに対する無保証

本ソフトウェアは現状有姿かつ瑕疵を問わない条件で提供されています。本ソフトウェアがお客様にとっての満足できる品質、性能、 正確性を有しているか、およびそのための努力(過失の不存在を含みます)に関する全ての危険は、お客様が負担しなければなりませ ん。また、本ソフトウェアの平穏享有の妨害または権利侵害に対する保証を一切いたしません。お客様が本デバイスまたは本ソフト ウェアに関する保証を受けた場合、かかる保証は MS からのものではなく、MS を拘束するものではありません。

・ 機能の制限

お客様は、下記の「限定機能」で特定されている機能に限ってのみ本ソフトウェアを使用するライセンスを許諾されるものです。かか お各様は、ト記の「哦疋機能」で特定されている機能に限ってのみ本ソフトワェアを使用するフイセンスを計語されるものです。かか<br>るライセンスは、本ソフトウェアを他の目的で使用すること、および本デバイスに他のソフトウェアまたは機能を追加することを特に<br>禁止しています。

・ お客様は、本デバイスにおいて、本ソフトウェアを同時に 2 プロセッサを超えて使用することはできません。

・ セキュリティ・アップデート

コンテンツ プロバイダーは、コンテンツの著作権を含め知的財産権が不正使用されないように、本ソフトウェアに含まれているデジタ ルに関する権利を管理する技術 (以下「Microsoft DRM」といいます)を使用して、コンテンツの統合性を保護しています(以下この<br>ように保護されたコンテンツを「セキュリティ保護をれたコンテンツ」といいます)。かかるセキュリティ保護されたコンテンツの所<br>有者(以下「セキュリティ保護されたコンテンツの所有者」といいます)は、随時 MS、Microsoft Corporation(以下「マイクロソフト」<br>といいます)、またはそれらの子会 ト(以下「セキュリティ アップデート」といいます)を提供するよう要請することがあります。かかるアップデートの結果、Microsoft ト(ムト・ヒュニッティ テランテ・ココ ヒヽヽ よ , , , 。……、。。<br>SRM を使用するマイクロソフト ソフトウェアまたは第三者のアプリケーションを通じて、セキュリティ保護されたコンテンツを複製、 表示または再生するお客様の機能に影響を与えることがあります。従って、お客様がセキュリティ保護されたコンテンツの使用を許可 するライセンスを許諾されるかまたはインターネットからダウンロードされる場合、MS、マイクロソフト、またはそれらの子会社は、 かかるライセンスと共に、セキュリティ保護されたコンテンツの所有者が MS、マイクロソフト、またはそれらの子会社に頒布するよ うに要請したセキュリティ アップデートもお客様の本デバイスに適用するかまたはダウンロードする場合があることにお客様は同意 されるものとします。ただし、MS、マイクロソフト、またはそれらの子会社は、かかるセキュリティ アップデートを適用するかまた はダウンロードすることにより、お客様の本デバイスからお客様を特定できる情報またはその他の情報を取得することはありません。

・ 損害に関する免責

損害に関する免責<br>法律で禁止される場合を除き、本ソフトウェアの使用または動作に関して生じるいかなる間接損害、特別損害、派生的損害または付随<br>的損害に関して富士通および MS は一切責任を負いません。たとえいかなる救済手段もその実質的目的を達せない場合でも、上記の 責任制限が適用されます。いかなる場合も富士通または MS の責任は、250 米ドル相当額を超えないものとします。

・ データの使用に関する承諾

お客様は、MS、マイクロソフトおよびそれらの関連会社が、本ソフトウェアに関連した製品サポートサービスの一部として集めた技 術情報を収集して使用することができることを承諾されるものとします。ただし、MS、マイクロソフトおよびそれらの関連会社は、製 品の向上のため、またはお客様にカスタマイズされたサービスもしくは技術を提供するためにのみ、この情報を使用できるものとしま す。MS、マイクロソフトおよびそれらの関連会社は、第三者にこの情報を開示できるものとしますが、その場合、お客様を特定する こととなるような方法で開示しないものとします。

- ・ リバースエンジニアリング、逆コンパイル、逆アセンブルの制限 お客様は、法律により明示的に認められている場合を除き、本ソフトウェアをリバースエンジニアリング、逆コンパイル、または逆ア センブルすることはできません。
- 追加のソフトウェア / サービス

本ソフトウェアの最初のコピーをお客様が取得された後で、富士通、MS、マイクロソフトまたはそれらの関連会社によって、本ソフ トウェアのアップデート、アドオン コンポーネント、またはインターネットベースのサービス コンポーネント (以下「追加コンポー ネント」といいます)が、お客様に提供されるかまたは使用可能とされる場合があります。追加コンポーネントとともに別の規定がな されておらず、追加コンポーネントが富士通によって提供されるかまたは使用可能とされる場合は、かかる追加コンポーネントには本 契約書(すべての無保証、損害に関する免責、ならびに責任および救済手段の制限の条項を含みますが、それらだけに限定されませ ん))の条項が適用されます。追加コンポーネントとともに別の規定がなされておらず、追加コンポーネントが MS、マイクロソフトま たはそれらの関連会社によって提供されるかまたは使用可能とされる場合は、かかる追加コンポーネントには本契約書の条項が適用さ れます。ただし、その場合の本契約書では、「富士通」に代わって、追加コンポーネントを提供している MS、マイクロソフトまたはそ れよう。にたし、その場合の本笑料書では、「畠工迪」に下わっく、追加コンホーネントを症快している MS、マイクロソフトまたはで<br>れらの関連会社がかかる追加コンポーネントに関する許諾者となります。本ソフトウェアの使用によりお客様に提供されるかまたは使<br>用可能とされるインターネット ベースのサービスを中止する権利は、富士通、MS、マイクロソフトおよびそれらの関連会社によって 留保されます。本ソフトウェアに Windows Media Format Software Development Kit (以下「WMFSDK」といいます)コンポーネントが 含まれている場合、本契約書は、お客様に WMFSDK コンポーネントを使用して Windows Media 技術を使用するソフトウェア アプリ ケーションを開発する権利を許諾するものではありません。WMFSDK を使用してかかるアプリケーションを開発される場合は、http:/ /msdn.microsoft.com/workshop/imedia/windowsmedia/sdk/wmsdk.asp で WMFSDK に関する別途のライセンスを承諾して適切な WMFSDK をダウンロードし、お客様のシステムにインストールしてください。

#### ・ リカバリ メディア

本ソフトウェアが、本デバイスとは別に、富士通からリカバリ メディアを提供されている場合、お客様は、かかる Recovery Media を 使用して、本デバイスに既にインストールされている本ソフトウェアを復元もしくは再インストールすることができます。

・ ソフトウェアの譲渡

お客様は、本デバイスの売却または譲渡の一部としてのみ本契約書に基づくお客様のすべての権利を恒久的に譲渡することができま す。ただしその場合、譲受人が本契約書の条項に同意することを条件とします。本ソフトウェアがアップグレードである場合、譲渡は 本ソフトウェアの以前のバージョンも全て含んだものでなければなりません。

・ 輸出規制

お客様は、本ソフトウェアがアメリカ合衆国および日本国の輸出に関する規制の対象となることを認めるものとします。お客様は、本 ソフトウェアに適用されるすべての国内法および国際法(アメリカ合衆国の輸出管理規則ならびにアメリカ合衆国、日本国およびその 他の政府機関によるエンドユーザー、エンドユーザーによる使用、および輸出対象国に関する制限を含みます)を遵守することに同意 されたものとします。詳細については http://www.microsoft.com/exporting/ をご参照ください。

・ 限定機能

本ソフトウェアは、本デバイスにおける「インスタント MyMedia」の仕様のために、合理的に要求される機能のみをサポートするもの です。「インスタント MyMedia」の仕様に関しては、本デバイスに同梱されている「インスタント MyMedia 取扱説明書」をご参照くだ さい。その他のアプリケーションまたは機能(ビジネス ユースのアプリケーション、ウェブ ブラウジング、その他パーソナル コン ピュータのアプリケーションおよび機能を含みますが、それらだけに限定されません)により本ソフトウェアを使用すること、または 本ソフトウェアにそれらのアプリケーションまたは機能をサポートさせることはできません。

# <span id="page-3-0"></span>「インスタント MyMedia」について

本製品には「インスタント MyMedia」が搭載されており、パソコンを起動しなくても以下 のようなことを手軽に楽しむことができます。

# ■テレビモード

- ・・ —<br>・テレビ放送を見る
- テレビ放送を DVD-RAM に録画する ・
- ビデオなどの再生機器を接続して映像を見る
- · BS/CS チューナーを接続して衛星放送を見る

# ■DVD/CD モード

- 音楽 CD を再生する ・
- 市販の DVD-Video を再生する
- DVD に録画したテレビを再生する

# ■ビデオ再生モード

- ニ・・・・--- –<br>・ パソコンで録画したテレビやビデオを再生する
- パソコンに保存した映像を再生する

### 修重要

- ・インスタントMyMediaでは、次に示すような使い方はできません。これらの使い方をしたい場合には、 『パ ソコンの準備』をご覧になり、パソコンを起動してください。
	- ・タイムシフト機能を使ってテレビ放送を見る
	- ・テレビ放送をパソコンの HDD に録画する
	- ・電子番組表を使う
	- ・テレビ放送を予約録画する
	- ・DVD-RAM に録画したテレビを編集する
	- ・文書を作成する、メールを読む、インターネットに接続する
	- ・IEEE1394(DV)端子や USB 端子に接続した機器を使用する
	- ・SD カード/メモリースティックを使用する
	- ・外部ディスプレイコネクタ、およびビデオ出力(S ビデオ)端子から映像を出力する
	- ・・▶ 『『『テレビを見る・録る・残すガイド』
	- •▶ 龙 (サービスアシスタント)のトップ画面→「画面で見るマニュアル」
- ・パソコン上でテレビの予約録画を設定している場合、その時間にインスタント MyMedia を使用している と予約設定は無効になります。
	- …▶ 『『『テレビを見る・録る・残すガイド』
- ・インスタント MyMedia を使用中は、マウスやプリンタ、USB 機器などの周辺機器を取り付けたり、取り外 したりしないでください。

# <span id="page-4-0"></span>本書の表記について

### 安全にお使いいただくために

このマニュアルには、インスタントMyMediaを安全に正しくお使いいただくための重要な情 報が記載されています。

インスタントMyMediaをお使いになる前に、このマニュアルを熟読してください。

また、添付の 『パソコンの準備』をよくお読みになり、理解されたうえで本製品をお使い ください。

また、このマニュアルおよびLTパソコンの準備』は、インスタントMyMediaの使用中にい つでもご覧になれるよう大切に保管してください。

### 安全にお使いいただくための絵記号について

このマニュアルでは、いろいろな絵表示を使用しています。これは本製品を安全に正しく使 用していただき、あなたや他の人々に加えられるおそれのある危害や損害を、未然に防止す るための目印となるものです。その表示と意味は次のようになっています。内容をよくご理 解のうえ、お読みください。

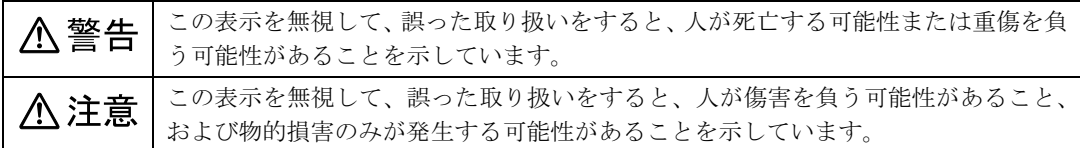

# 画面例およびイラストについて

表記されている画面およびイラストは一例です。お住まいの地域やお使いになるケーブルの 種類などによって、画面およびイラストが若干異なることがあります。また、説明の都合 上、本来接続されているケーブル類を省略していることがあります。

# 本文中の記号について

本文中に記載されている記号には、次のような意味があります。

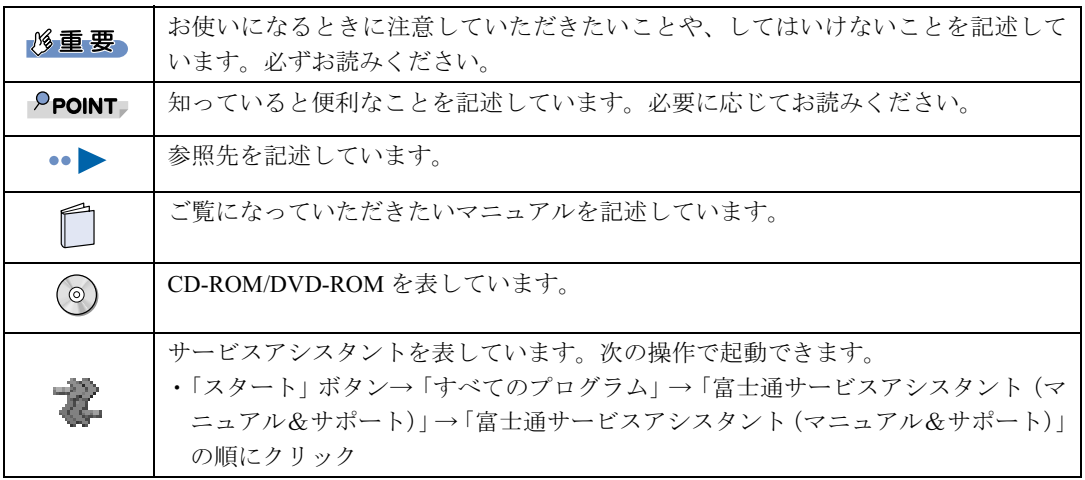

# 製品の呼びかたについて

このマニュアルでは製品名称を、次のように略して表記しています。

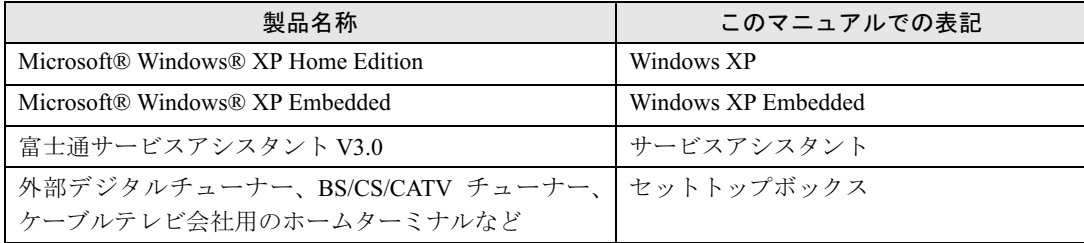

# <span id="page-5-0"></span>著作権について

# 著作権について

本製品で録画・録音したものを、無断で複製、放送、上映、有線放送、公開演奏、インター ネット配信、レンタル(有償・無償を問わず)することは、法律により禁止されています。

### コピーガードについて

「インスタント MyMedia」はコピーガード機能として、マクロビジョン方式、CGMS-A 方式 に対応しています。

市販、レンタル、放送などのコンテンツ(映画やドラマなど)のうち著作権保護されている ものや、一部のビデオ機器のメニュー画面や操作画面等でコピーガード機能が働いているも のは、録画することはできません。

また、コピーガード機能(マクロビジョン方式、CGMS-A 方式)に対応していない機器で 録画した映像を入力した場合や、劣化したビデオテープの映像を入力した場合、電波受信状 況が良くない場合、コピーガード情報として検出され、映像の録画ができないことがありま す。

BS/CS デジタル放送や地上デジタル放送、またはケーブルテレビに含まれるデジタル放送な ど、デジタル放送受信機器で受信する番組には、コピーガード機能が働いている場合があり ます。

これらのデジタル放送受信機器から映像を入力する際に、コピーガード機能が働いている番 組の映像をインスタント MyMedia で DVD に録画することはできません。

Microsoft および Windows、MS は、米国 Microsoft Corporation の米国およびその他の国における登録商標および商標です。 WinDVD Recorder™ Copyright© 1999-2004 InterVideo Inc. その他の各製品名は、各社の商標または登録商標です。 その他の各製品は、各社の著作物です。

All Rights Reserved, Copyright© FUJITSU LIMITED 2004 画面の使用に際して米国 Microsoft Corporation の許諾を得ています。 Memo

# 目次

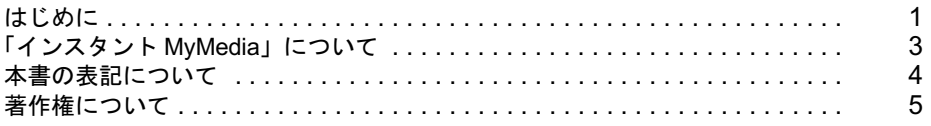

# 第1章 お使いになる前に

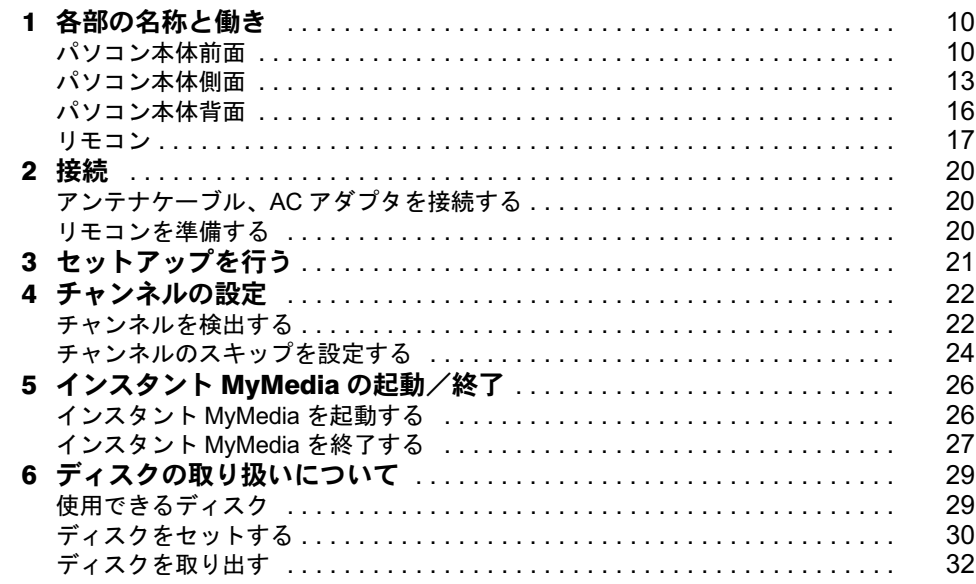

# 第2章 パソコンを使わずにテレビを見る

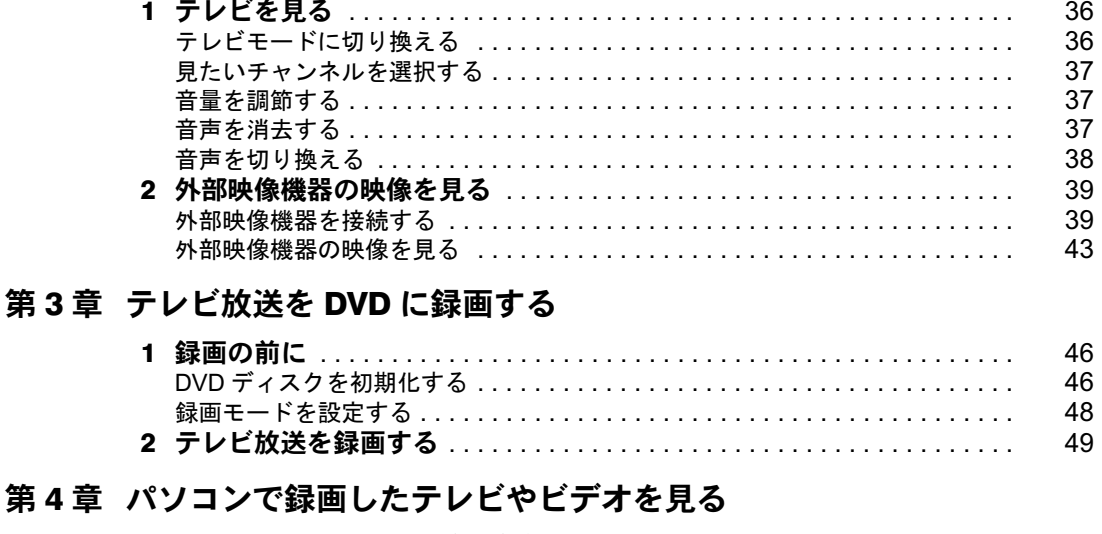

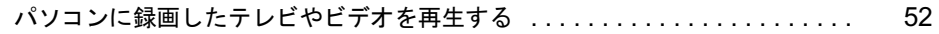

# 第5章 CD/DVD を再生する

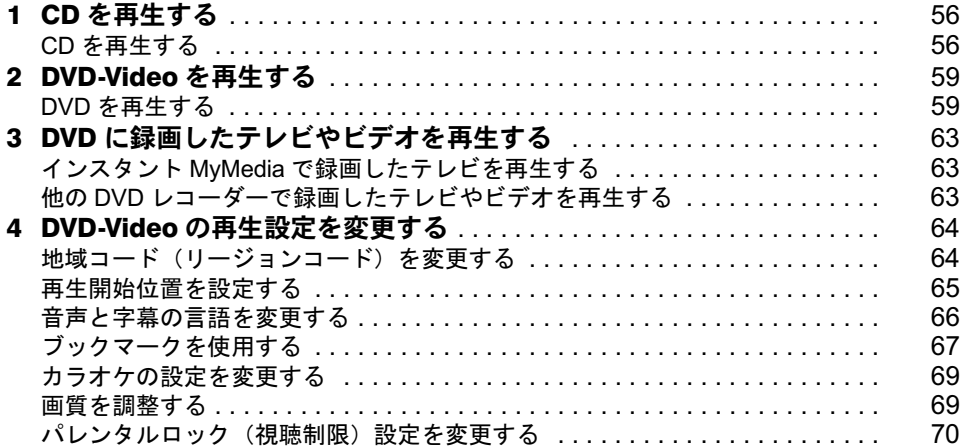

### 第6章 画面設定を調節する

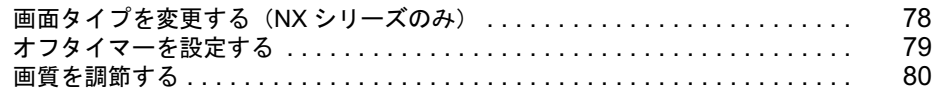

# 第7章 こんなときは

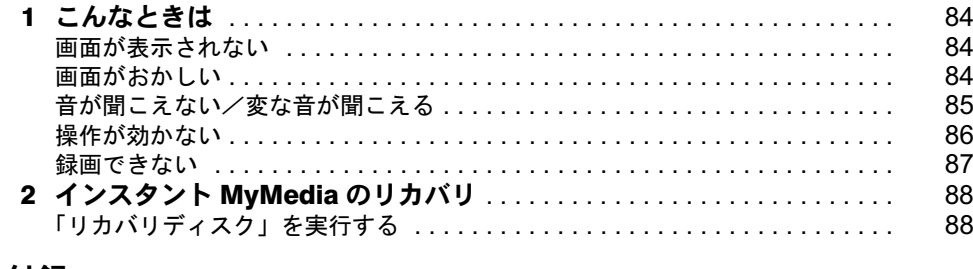

# 第8章 付録

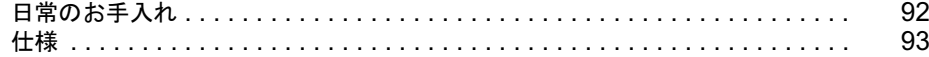

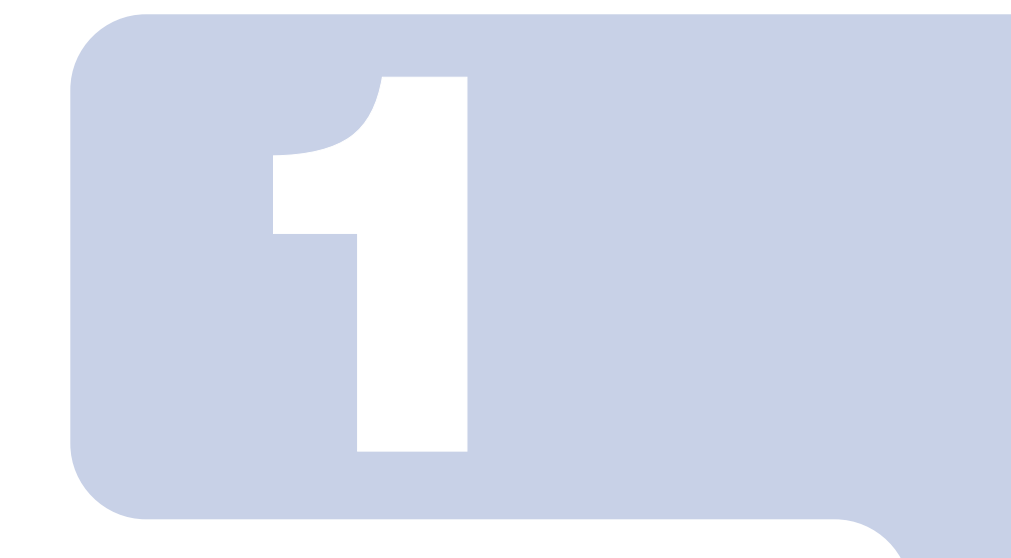

# 第 1 章

# お使いになる前に

<span id="page-9-1"></span><span id="page-9-0"></span>インスタント MyMedia を使用するために必要な準備や、お使い になる上で知っておいていただきたいことなどについて説明し ています。

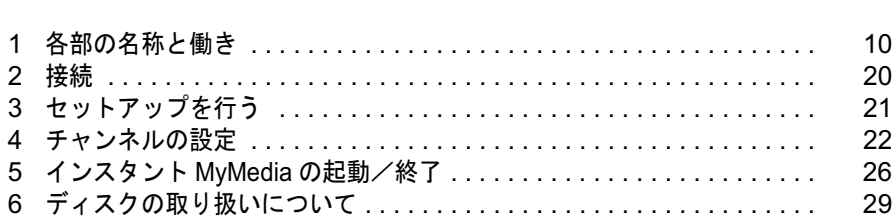

<span id="page-10-0"></span>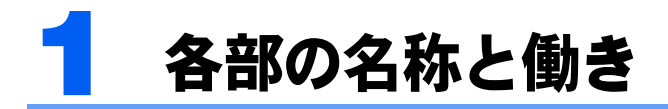

# <span id="page-10-1"></span>パソコン本体前面

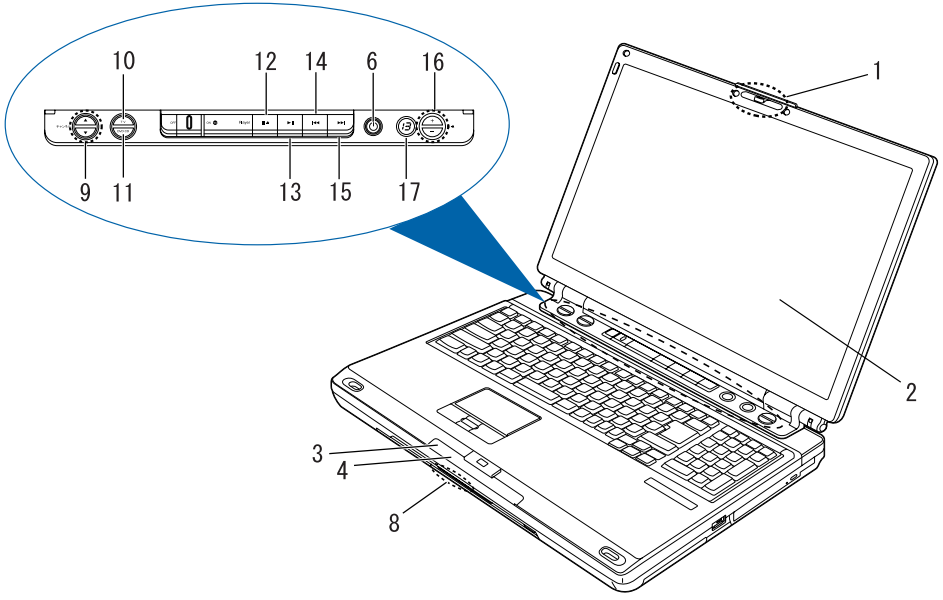

NX シリーズ

(イラストはお使いのモデルにより若干異なります)

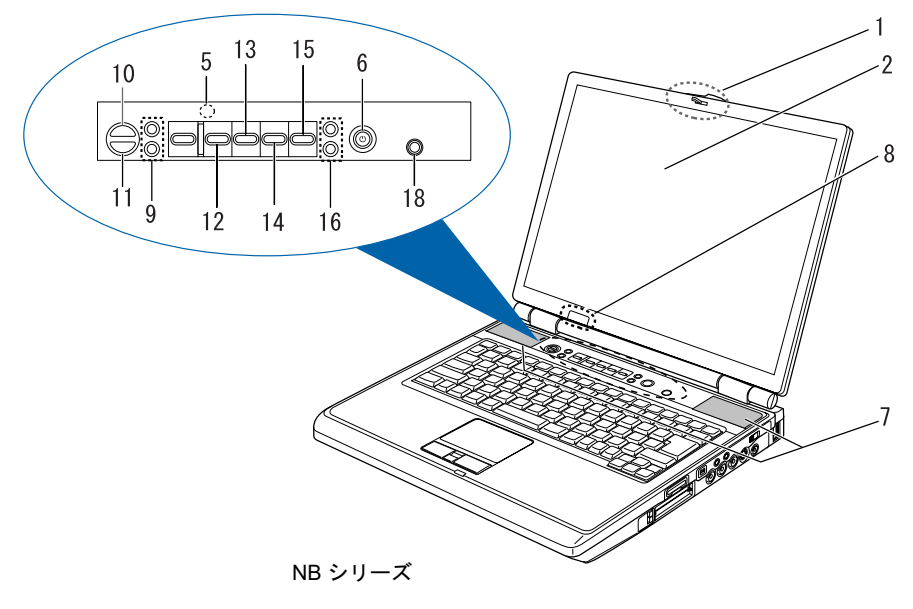

(イラストはお使いのモデルにより若干異なります)

#### 1 ラッチ

液晶ディスプレイが不用意に開かないようにロックします。 液晶ディスプレイを開く時は、右にスライドしてロックを外します。

#### 2 液晶ディスプレイ

テレビやビデオ、DVD などの画面を表示します。

#### **3 電源ランプ(④)(NX シリーズのみ)**

インスタント MyMedia が起動しているとき、またはパソコンの電源が入っているときに緑色に 点灯します。

#### 4 CD アクセスランプ( ⊜ )(NX シリーズのみ)

CD や DVD などにアクセスしているときに点灯します。

5 ハードディスク/ CD アクヤスランプ( ঞ ) (NB シリーズのみ)

CD や DVD、ハードディスクなどにアクセスしているときに点灯します。

#### 6 電源ボタン

パソコン本体の電源を入れたり、スタンバイ(中断)/レジューム(回復)させるためのボタン です。

NB シリーズをお使いの場合、インスタント MyMedia が起動しているとき、またはパソコンの電 源が入っているときに、電源ボタンの周囲が青色に点灯します。

#### 7 スピーカー

テレビやビデオ、DVD などの音声を出力します。

### **| % 重 要**

音量は、スピーカーから聞こえる音が歪まない範囲で調節してください。スピーカーが故障 する原因となることがあります。

#### 8 リモコン受光部

リモコン用の赤外線受光部です。

通信中は受光部に触れないでください。通信性能が低下する場合があります。 また、赤外線受光部に太陽光線や強い光などを直接当てないでください。誤動作を起こしたり、 通信距離が短くなる原因となります。

#### 9 チャンネルボタン

テレビモード時にチャンネルを切り換えます。

#### 10 TV ボタン

本製品の電源が切れている時に押すと、インスタント MyMedia が起動し、自動的にテレビモー ドに切り換わります。

DVD/CD モードおよびビデオ再生モードで押すと、テレビモードに切り換わります。

#### 11 DVD/CD ボタン

本製品の電源が切れている時に押すと、インスタント MyMedia が起動し、自動的に DVD/CD モー ドに切り換わります。

テレビモードおよびビデオ再生モードで押すと、DVD/CD モードに切り換わります。

#### 12 ■▲停止/取り出しボタン

テレビモードで DVD への録画中、および DVD/CD モードで音楽 CD や DVD-Video を再生中に押 すと、録画/再生が停止します。停止中にもう一度押すとトレーが少し飛び出し、ディスクを取 り出せるようになります。

ビデオ再生モードでハードディスク内のビデオを再生中に押すと再生が停止し、再生可能なビデ オのリストに戻ります。

#### 13 ►Ⅱ再生//一時停止ボタン

DVD/CD モードおよびビデオ再生モードで、再生停止中または一時停止中に押すと、再生を開始 します。再生中に押すと、再生を一時停止します。

14 B■逆スキップボタン(NX シリーズの場合) 戻しボタン(NB シリーズの場合) DVD/CD モードで音楽 CD や DVD-Video を再生中に押すと、曲やチャプター(章)の開始直後 であれば 1 つ前の曲やチャプターに、それ以外の場合は再生中の曲やチャプターの先頭に再生位 置が戻ります。

#### 15 ▶▶順スキップボタン (NX シリーズの場合)

#### 送りボタン(NB シリーズの場合)

DVD/CD モードで音楽 CD や DVD-Video を再生中に押すと、次の曲やチャプター(章)に再生 位置が進みます。

#### 16 音量調節ボタン

視聴・再生中に音量を調節します。上側のボタンを押すと大きく、下側のボタンを押すと小さく なります。

#### 17 音量表示 (NX シリーズのみ)

現在の音量設定を数値で表示します。

#### 18 あざやかボタン (NB シリーズのみ)

ボタンを押すことで、液晶ディスプレイの輝度を最大にしたり、パソコン上で設定した輝度に戻 したりすることができます。

#### $P$  POINT.

パソコン上で液晶ディスプレイの輝度を最大に設定している場合、あざやかボタンを押して も輝度は変化しません。

# <span id="page-13-0"></span>パソコン本体側面

### NX シリーズの場合

#### ■左側面

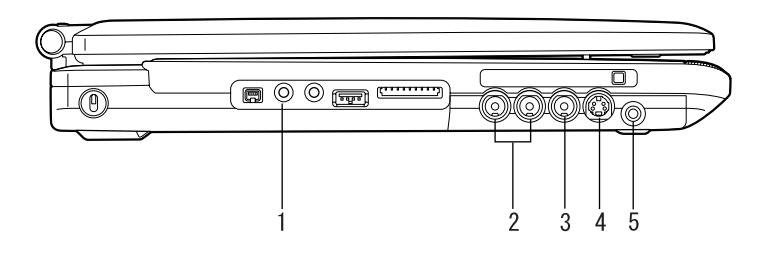

(イラストはお使いのモデルにより若干異なります)

#### 1 ヘッドホン端子

市販のヘッドホンを接続するための端子です。

# 八注意

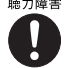

・ヘッドホンをお使いになるときは、音量を上げすぎないようにご注意ください。 耳を刺激するような大きな音量で長時間お使いになると、聴力に悪い影響を与える原因となること があります。

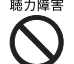

・ヘッドホンをしたままパソコンまたはテレビの電源を入れたり切ったりしないでください。 刺激音により聴力に悪い影響を与える原因となることがあります。

2 ビデオ音声入力端子

ビデオデッキやセットトップボックスなどの外部機器の音声出力を接続するための端子です。

- 3 ビデオ入力 (コンポジット) 端子 外部映像機器の映像出力端子と接続します。 この端子に接続した機器からの映像は、「コンポジット」入力選択時に表示されます。
- 4 ビデオ入力 (S ビデオ) 端子 外部映像機器の S ビデオ映像出力端子と接続します。 この端子に接続した機器からの映像は、「S-Video」入力選択時に表示されます。

#### 5 アンテナ入力 (ミニジャック) 端子 添付の RF 変換ケーブルを使用して、テレビアンテナを接続するための端子です。

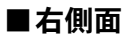

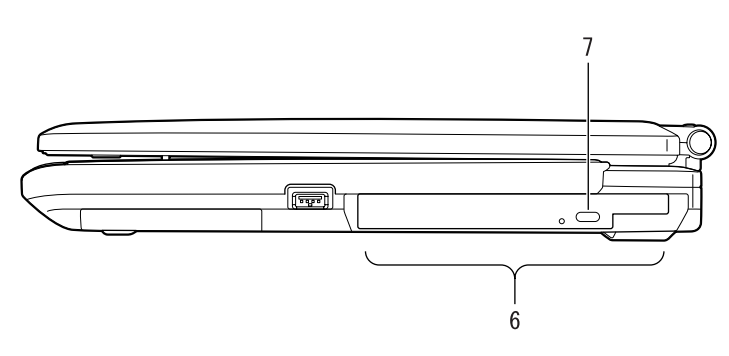

(イラストはお使いのモデルにより若干異なります)

#### 6 スーパーマルチドライブ

音楽CDやDVD-Videoを再生するとき、およびDVD-RAMにテレビ放送を録画するときに使います

#### 7 CD 取り出しボタン

スーパーマルチドライブにディスクをセットしたり、取り出すときに押します。本製品の電源が 入っているときに使えます。

# NB シリーズの場合

■左側面

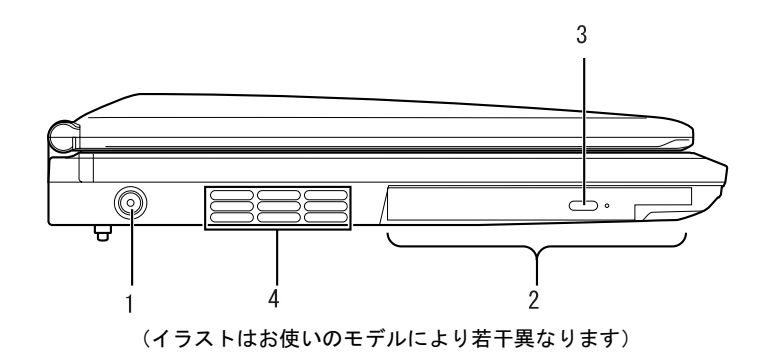

#### 1 DC-IN コネクタ

添付の AC アダプタを接続するためのコネクタです。

#### 2 スーパーマルチドライブ

音楽CDやDVD-Videoを再生するとき、およびDVD-RAMにテレビ放送を録画するときに使います

#### 3 CD 取り出しボタン

スーパーマルチドライブにディスクをセットしたり、取り出すときに押します。本製品の電源が 入っているときに使えます。

#### 4 排気孔

本製品内部の熱を外部に逃がすためのものです。

# **个注意**

・排気孔をふさがないでください。内部に熱がこもり、故障の原因となることがあります。

### **必重要**

排気孔からは熱風が出ます。排気孔付近には手を触れないでください。 排気孔の近くに物を置かないでください。排気孔からの熱で、排気孔の近くに置かれたもの が熱くなることがあります。

#### ■右側面

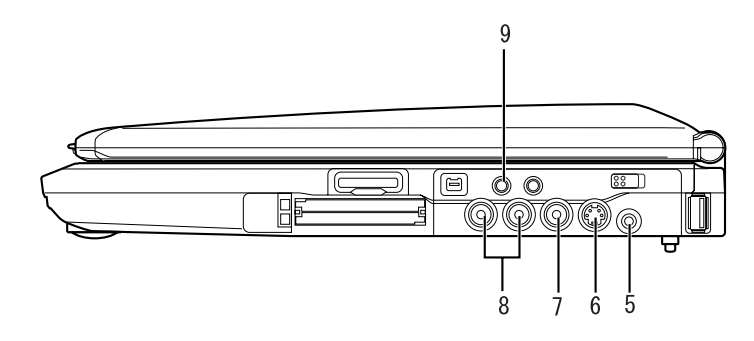

(イラストはお使いのモデルにより若干異なります)

5 アンテナ入力 (ミニジャック) 端子

添付の RF 変換ケーブルを使用して、テレビアンテナを接続するための端子です。

#### **6** ビデオ入力(S ビデオ)端子

外部映像機器の S ビデオ映像出力端子と接続します。 この端子に接続した機器からの映像は、「S-Video」入力選択時に表示されます。

7 ビデオ入力(コンポジット)端子

外部映像機器の映像出力端子と接続します。

この端子に接続した機器からの映像は、「コンポジット」入力選択時に表示されます。

#### 8 ビデオ音声入力端子

ビデオデッキ、セットトップボックスなどの外部機器の音声出力を接続するための端子です。

9 ヘッドホン端子 市販のヘッドホンを接続するための端子です。

# 八注意

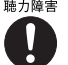

・ヘッドホンをお使いになるときは、音量を上げすぎないようにご注意ください。 耳を刺激するような大きな音量で長時間お使いになると、聴力に悪い影響を与える原因となること があります。

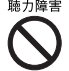

・ヘッドホンをしたままパソコンまたはテレビの電源を入れたり切ったりしないでください。 刺激音により聴力に悪い影響を与える原因となることがあります。

### $P$ POINT

- ・ヘッドホンを接続している間は、スピーカーから音が出ません。スピーカーから音を出力 する場合は、ヘッドホンを抜いてください。
- ・形状によっては接続できないものがあります。ご購入前に確認してください。

# <span id="page-16-0"></span>パソコン本体背面

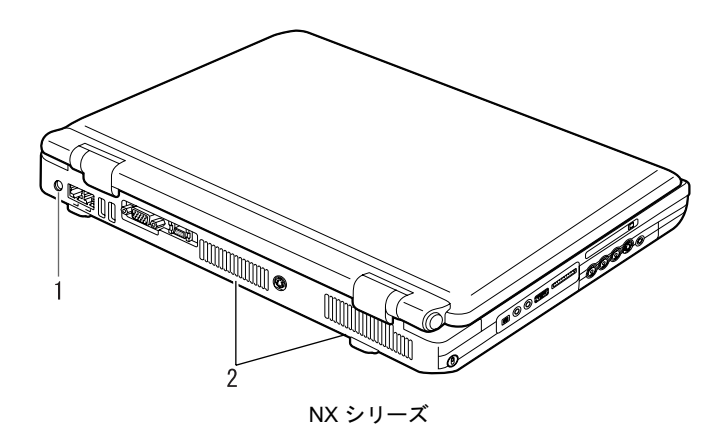

(イラストはお使いのモデルにより若干異なります)

# $P$  POINT

NB シリーズをお使いの場合、パソコン本体背面にはインスタント MyMedia で使用する箇所はありません。

1 DC-IN コネクタ

添付の AC アダプタを接続するためのコネクタです。

2 吸気口 空冷用ファンが空気を取り込むための穴です。

△注意

・吸気口をふさがないでください。内部に熱がこもり、故障の原因となることがあります。

# <span id="page-17-0"></span>リモコン

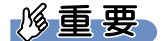

- ・ここではインスタント MyMedia を使用する際に操作するボタンについてのみ説明します。 その他のボタンの働き、乾電池の入れ方、リモコン使用時の注意点については、パソコン本体の□パソ コンの準備』→「第5章 周辺機器の設置/設定/増設」→「4. リモコンについて」または え(サービ スアシスタント)のトップ画面→「画面で見るマニュアル」→「7、パソコン本体の取り扱い」→「リモ コン」→「リモコンについて」をご覧ください。
- ・リモコンの操作を連続で行なうと、正常に認識されない場合があります。リモコンで連続して操作する場 合は、1 秒以上の間隔を空けて操作してください。

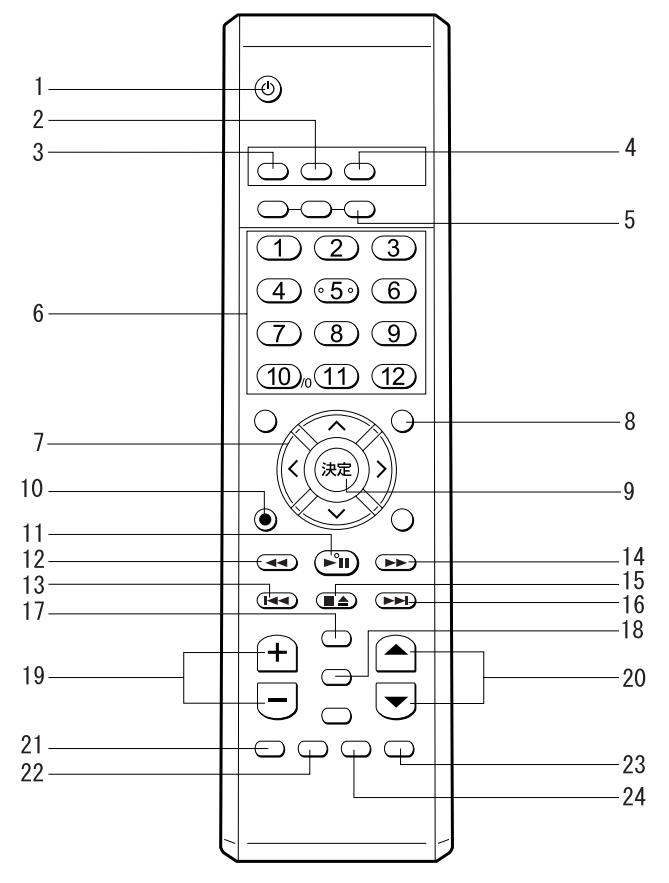

### 1 しゅぎ パソコン電源ボタン

インスタント MyMedia が起動しているときに押すと、インスタント MyMedia を終了し、パソコ ンの電源を切ります。

#### 2 80DVD ボタン

本製品の電源が切れている状態で押すと、インスタント MyMedia が起動し、自動的に DVD/CD モードとなります。 テレビモードまたはビデオ再生モードのときに押すと、DVD/CD モードに切り換わります。

#### 3 MyMedia ボタン

本製品の電源が切れている状態で押すと、インスタント MyMedia が起動し、メインメニューが 表示されます。 テレビモード、DVD/CD モード、ビデオ再生モードの各モードのときに押すと、メインメニュー に戻ります。

#### 4 ATV ボタン

本製品の電源が切れている状態で押すと、インスタント MyMedia が起動し、自動的にテレビモー ドとなります。

DVD/CD モードまたはビデオ再生モードのときに押すと、テレビモードに切り換わります。

5 ◎ 録画番組ボタン

テレビモードまたは DVD/CD モードのときに押すと、ビデオ再生モードに切り換わります。

6  $\pi$ - $\pi$  $\pi$   $\star$ 

テレビモードのときに押すと、1 ~ 12 のテレビチャンネルを直接選択することができます。 DVD/CD モードのときに押すと、押した番号のチャプター(章)に再生位置を移動することがで きます。

#### 7 ◇ ◇ (上カーソル)ボタン

 $\left( \delta \right)$  (右カーソル) ボタン

- ◎(下カーソル)ボタン
- ◎(左カーソル)ボタン

メインメニューでのモード選択、ビデオ再生モードでの再生ファイル選択、およびメニュー画面 での項目の選択や値の調整などに使います

#### 8 つ メニューボタン

テレビモードおよび DVD/CD モードでメニュー画面を表示するときに使います。

#### 9 க்)決定ボタン

メインメニューや各モードのメニュー画面で、選択肢や値を決定するときに使います。

### 10 8 録画ボタン

テレビモードで押すと、DVD への録画を開始します。

#### 11 (約再生/一時停止ボタン

DVD/CD モードおよびビデオ再生モードで押すと、映像や音声の再生を開始します。 再生中に押すと、一時停止します。

#### 12 (4)巻戻しボタン

DVD/CD モードおよびビデオ再生モードで押すと、再生中の映像や音声を巻き戻します。繰り返 し押すと、4 段階に巻き戻し速度を変更することができます。

#### 13 回 逆スキップボタン

DVD/CD モードで押すと、曲またはチャプター(章)の開始直後に押した場合は1つ前の曲また はチャプターを、それ以外の場合は再生中の曲をもう一度先頭から再生します。

#### 14 (エ) 早送りボタン

DVD/CD モードおよびビデオ再生モードで押すと、再生中の映像や音声を早送りします。繰り返 し押すと、4 段階に早送り速度を変更することができます。

#### 15 ■ 停止/取り出しボタン

テレビモードで DVD に録画中、および DVD/CD モードで再生中に押すと、録画/再生を停止し ます。停止中に押すと、トレーが少し飛び出し、ディスクを取り出せるようになります。 ビデオ再生モードで映像を再生中に押すと、再生を停止し、再生可能なファイルのリストに戻り ます。

#### 16 (■) 順スキップボタン

DVD/CD モードで再生中に押すと、次の曲またはチャプター(章)を再生します。

#### 17 7 25 入力切換ボタン

テレビモードのときに押すと、画面に表示する入力信号を切り換えます。 ボタンを押すたびに、テレビ (TV) → S ビデオ入力 (S-Video) →ビデオ入力 (コンポジット) の順に切り換わります。

#### 18 者 音声切換ボタン

テレビモードで音声多重放送を視聴しているとき、または DVD/CD モードで複数の音声が記録さ れた DVD-Video を再生しているときに押すと、出力される音声が切り換わります。

# 19 音量ボタン (音量 (印) /音量 (日) ボタン)

音量を調節します。 1ボタンを押すと大きく、 トボタンを押すと小さくなります。

#### 20 チャンネル/ページボタン (A/同ボタン) テレビモードでテレビ放送を視聴しているときに押すと、テレビのチャンネルを切り換えます。

#### 21 消音ボタン

音声を一時的に消します。もう一度押すと元の音量に戻ります。

#### 22 為表示ボタン

テレビモードのときに押すと、現在のチャンネルや音声などを表示します。

#### 23 7ングルボタン

DVD/CD モードで複数のアングルが設定された DVD を再生しているときに押すと、アングルが 切り換わります。

#### 24 字幕ボタン

DVD/CD モードで複数の字幕が設定された DVD を再生しているときに押すと、表示される字幕 が切り換わります。

<span id="page-20-0"></span>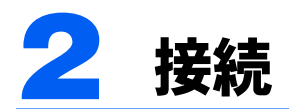

# <span id="page-20-1"></span>アンテナケーブル、AC アダプタを接続する

インスタント MyMedia をご使用になる前に、本製品にアンテナケーブルおよび AC アダプ タを接続する必要があります。

アンテナケーブルおよび AC アダプタの接続方法については、 コパソコンの準備』の「接 続する」をご覧ください。

### 修重要

全ての接続が終了するまで、本製品の電源を入れないでください。

### $P$ POINT.

ビデオデッキ、セットトップボックスなどの外部映像機器を接続する場合は、[「外部映像機器を接続する」](#page-39-2) (…▶ [P.39](#page-39-2)) をご覧ください。

# <span id="page-20-2"></span>リモコンを準備する

インスタント MyMedia では、多くの操作を添付のリモコンを用いて行ないます。 インスタント MyMedia をご使用になる前に、1パソコンの準備』の「第5章 周辺機器の 設置/設定/増設」→「4 . リモコンについて」をご覧になり、リモコンを準備してください。

<span id="page-21-0"></span>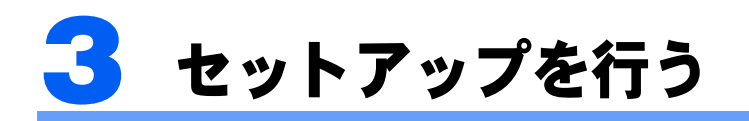

お買い上げ後初めてインスタント MyMedia をご使用になる場合、インスタント MyMedia を起動すると自動的にセットアップが始まります。以下の手順にしたがっ てセットアップを完了してください。

### **必重要**

・セットアップ中は、下記手順以外の操作を行わないでください。 インスタント MyMedia が起動しなくなる場合があります。 もしインスタント MyMedia が起動しなくなったときは、[「こんなときは](#page-84-3)」(\*▶[P.84](#page-84-3))をご覧ください。 ・リモコンは、リモコン受光部に向けて操作してください。

# 八 注意

聴力障害  $\blacksquare$ 

・予想外の音量が発生することがありますのでご注意ください。 ヘッドホンをご使用の場合、以降の操作を行なう時は、ヘッドホンを外してください。

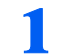

#### リモコンの ៉◎ MyMediaボタンを押します。

セットアップが始まります。

#### **必重要**

・パソコンの終了時に強制終了を行っていた場合、リモコンでインスタント MyMedia を起 動することができません。この場合は一度パソコンを起動し、正しい終了操作を行なって からやり直してください。

『パソコンの準備』→「パソコンを準備する」→「電源の切り方と入れ方」

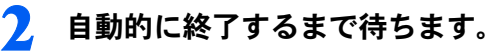

セットアップの進行状況に応じて何度か画面が切り換わった後、自動的にインスタント MyMedia が終了します。 画面が真っ暗になった後、電源ランプ(NB シリーズをお使いの場合は、電源ボタン周囲の 点灯表示)が消えているのを確認して次に進んでください。

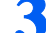

#### 3 リモコンの SyMediaボタンを押します。

セットアップの後半部分が始まります。

# ▲ 自動的に終了するまで待ちます。

セットアップが完了すると、自動的にインスタント MyMedia が終了します。 画面が真っ暗になった後、電源ランプ(NB シリーズをお使いの場合は、電源ボタン周囲の 点灯表示)が消えているのを確認してください。

<mark>う</mark> リモコンの ツ<mark>o</mark>t MyMedia ボタンを押します。 インスタント MyMedia のメインメニューが表示されます。

これでセットアップは完了です。引き続き、チャンネルの検出を行なってください。 「[チャンネルの設定」](#page-22-0) (…▶ [P.22](#page-22-0))

<span id="page-22-0"></span>4 チャンネルの設定

# <span id="page-22-1"></span>チャンネルを検出する

放送電波を検出して、チャンネルの自動設定を行います。

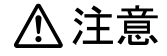

・予想外の音量が発生することがありますのでご注意ください。

ヘッドホンをご使用の場合、以降の操作を行なう時は、ヘッドホンを外してください。

# $P$ POINT

- ・チャンネルの設定は、放送のある時間帯に行ってください。
- ・CATV の受信は、サービス(放送)の行われている地域のみ可能です。CATV を受信するときは、使用す る機器ごとに CATV 会社との受信契約が必要です。さらに有料放送などスクランブルがかかった放送の視 聴・録画には、セットトップボックスが必要になります。詳しくは、サービスを行っている CATV 会社へ ご相談ください。
- ・インスタントMyMediaで設定したチャンネルはインスタントMyMediaのみ、パソコン上の「TVfunSTUDIO」 で設定したチャンネルは「TVfunSTUDIO」のみでお使いになれます。インスタント MyMedia と 「TVfunSTUDIO」のそれぞれ両方でチャンネル設定を行ってください。

『テレビを見る・録る・残すガイド』→「第2章 準備をする」→「3.チャンネルを設定する」

ヿヿヿゕ<sub>№edia</sub> MyMedia ボタンを押して、インスタント MyMedia のメインメニュー を表示します。

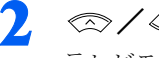

2 ∞/ ◎ボタンで「テレビ」を選択し、 ※ 決定ボタンを押します。 テレビモードになります。

3 おメニューボタンを押して、メニュー画面を表示します。

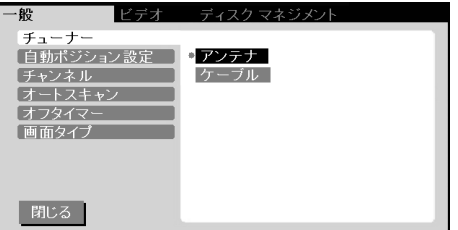

4 本製品をVHF/UHFアンテナと接続した場合には「アンテナ」を、CATVと接続し た場合には「ケーブル」を <>> / <>> ボタンで選択し、 (\*\*)決定ボタンを押します。

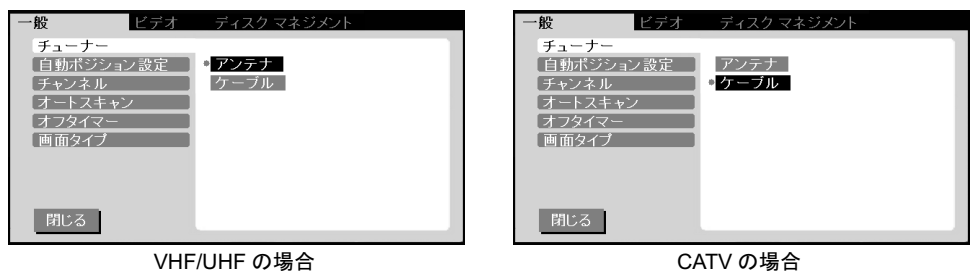

5 〜 おメニューボタンを押してもう一度メニュー画面を表示し、 《ボタンを押 します。

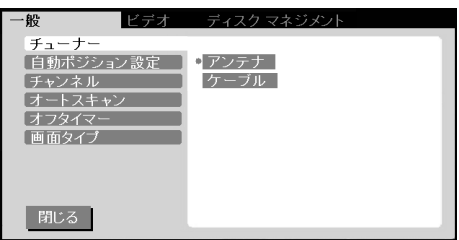

# $P$ POINT

放送局の無いチャンネルに自動的に放送局を割り振るには、「自動ポジション設定」を「オ ン」に設定してください。

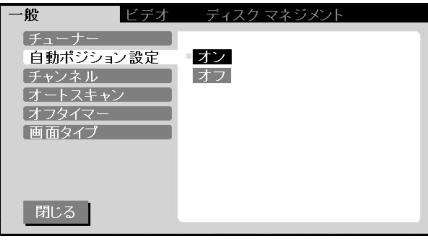

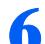

6 ∞/ ◎ ボタンで「オートスキャン」を選択し、 パタンを押します。

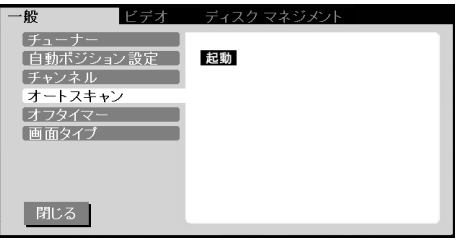

7 決定ボタンを押すとチャンネルの検出を開始します。 チャンネルサーチ中は、次々に表示されるチャンネルが切り換わります。

チャンネルサーチには、しばらく時間がかかる場合があります。

### $P$  POINT.

電波の受信状態が悪い場合、チャンネルサーチを行うごとに検出結果が異なることがあります。

# <span id="page-24-0"></span>チャンネルのスキップを設定する

検出したチャンネルそれぞれについて、リモコンの「/ トボタンおよびパソコン本体の チャンネルボタンでチャンネルを切り換えた時に表示するかどうかを設定することができ ます。

メニューボタンを押してメニュー画面を表示し、 ※ ボタンを押します。

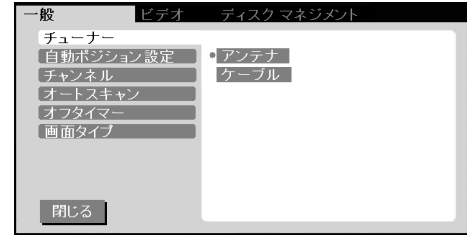

### 2 ◇/◇ボタンで「チャンネル」を選択し、 》ボタンを押します。

左側に○の付いているチャンネルが、現在スキップしないように設定されているチャンネ ルです。

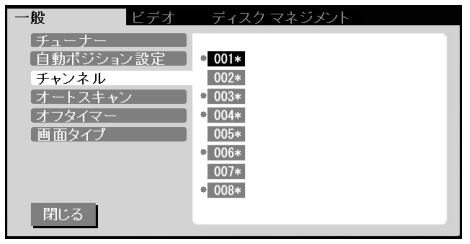

# <span id="page-24-1"></span>◇ ◇ / ◇ ボタンでスキップしたいチャンネルを選択し、 (※) 決定ボタンを 押します。

選択したチャンネルの○が消え、スキップするように設定されます。 もう一度決定ボタンを押すと○がつき、スキップしないように設定されます。

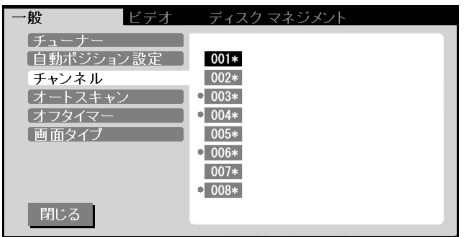

 $P$ POINT

・1 ~ 12 チャンネルについては、ここでスキップをするように設定しても、リモコンの (1)- (12)ボタンで直接切り換えることができます。

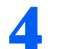

4 設定を変更したいすべてのチャンネルについて[、手順](#page-24-1) <sup>3</sup> を繰り返します。

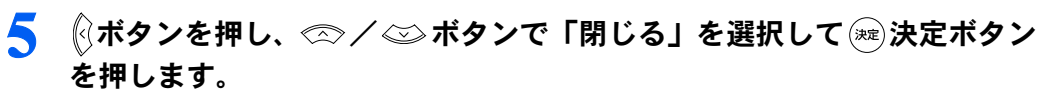

メニュー画面が消去されます。

<span id="page-26-0"></span>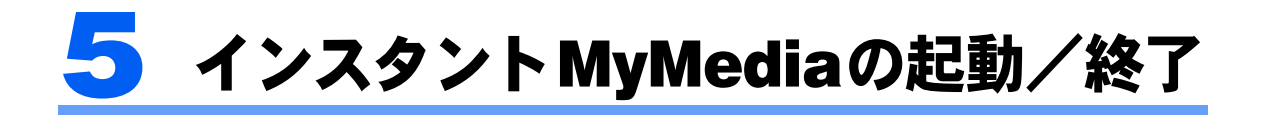

# <span id="page-26-1"></span>インスタント MyMedia を起動する

### 修重要

放送の無いチャンネルが選択された場合、予想外の音量が発生することがありますのでご注意ください。 ヘッドホンをご使用の場合、聴力に悪影響を与える原因となることがありますので、安全のためインスタン ト MyMedia 起動時にはヘッドホンを外してください。

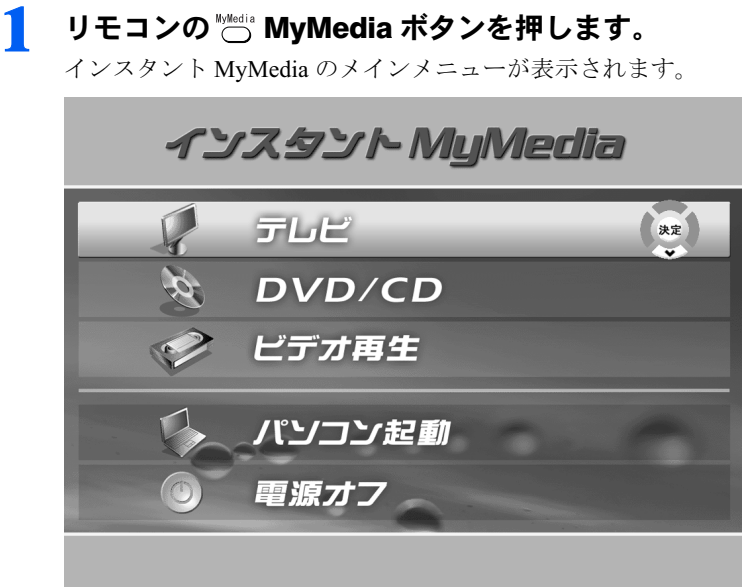

2 ◇ ◇/ ◇ ボタンでご使用になりたい機能を選択し、 ಧै 決定ボタンを押し ます。

### ■テレビモード(テレビ)

テレビ放送を見ることができます。

■ ノレ L L - コー、ハレ L /<br>テレビ放送を見ることができます。<br>また、見ているテレビ番組をそのまま DVD に録画したり、ビデオデッキやセットトップボックスな どの外部機器を接続して映像を見たりすることができます。

# ■DVD/CD モード (DVD/CD)

音楽 CD や DVD-Video ソフトを再生することができます。

修重要

VideoCD ソフトを再生することはできません。

### ■ ビデオ再生モード (ビデオ再生)

■**ビデオ再生モード(ビデオ再生)**<br>パソコン上の「TVfunSTUDIO」で録画したテレビ番組や、「マイビデオ」フォルダおよび「共有ビ デオ」フォルダに保存したビデオを再生することができます。

■パソコン起動 インスタント MyMedia を終了してパソコンを起動します。 ■電源オフ インスタント MyMedia を終了し、本製品の電源を切ります。

### ボタン 1 つで起動する

本製品の電源が切れている時にリモコンの INTV ボタン、またはパソコン本体の TV ボタン を押すと、ボタン 1 つでインスタント MyMedia を起動してテレビモードにすることができ ます。

また、本製品の電源が切れている時にリモコンの mDVD ボタン、またはパソコン本体の DVD/CD ボタンを押すと、ボタン 1 つでインスタント MyMedia を起動して DVD/CD モード にすることができます。

### 修重要

インスタントMyMediaのメインメニューを表示しているときは、リモコンの①/ 〇ボタン、 巻消音ボタン、 およびパソコン本体の音量調節ボタン

# $\mathsf{P}$ POINT

パソコンを使用中は、インスタント MyMedia を起動することはできません。

# <span id="page-27-0"></span>インスタント MyMedia を終了する

- ▓▒▒ MyMedia ボタンを押して、メインメニューを表示します。
- ② / ◇ ボタンで「電源オフ」を選択し、 ※ 決定ボタンを押します。 インスタント MyMedia が終了し、本製品の電源が切れます。

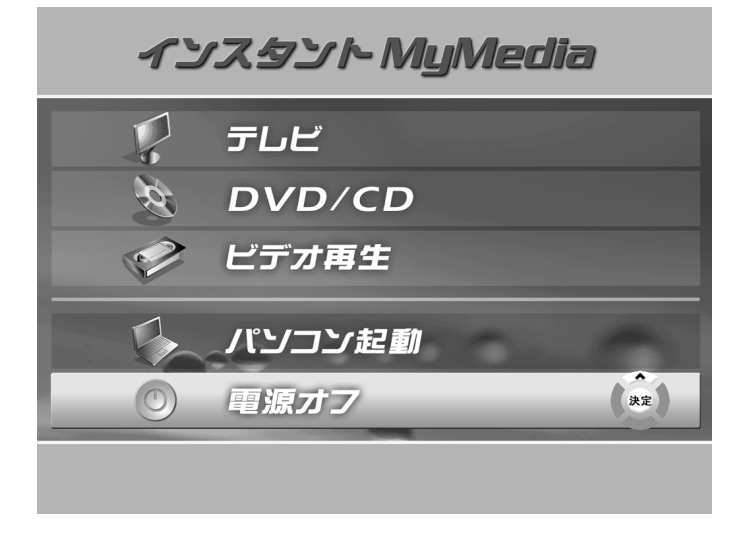

# $P$  POINT

パソコン電源ボタンを押すことでも、インスタント MyMedia を終了して本製品の電源を切ることがで きます。

<span id="page-29-0"></span>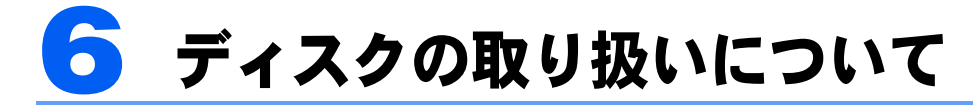

# <span id="page-29-1"></span>使用できるディスク

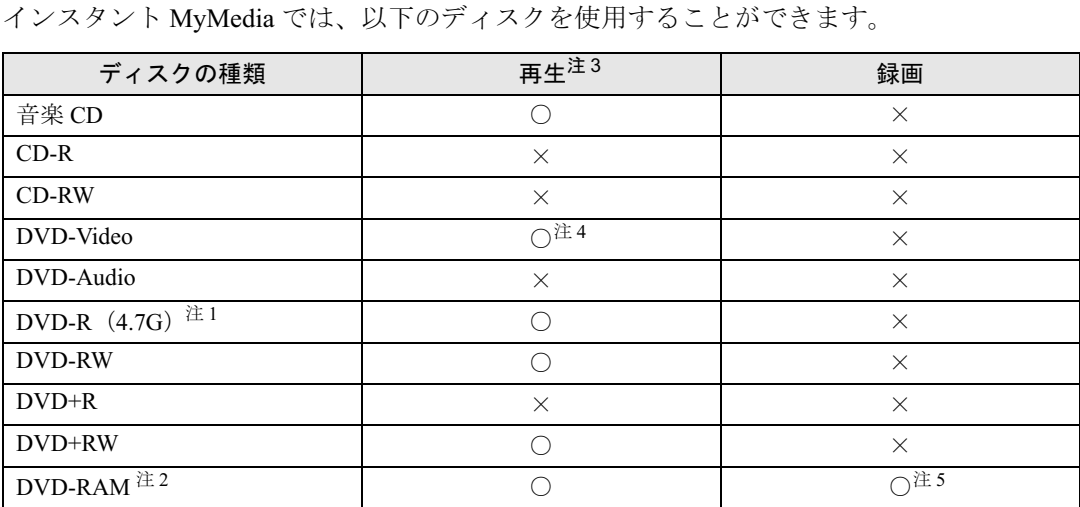

注 1:容量 3.95GB の DVD-R は使用できません。

注 2: Type1 のディスク(カートリッジ有、取り出し不可)には対応していません。

注3:ディスクによっては、ご使用になれない場合があります。

- 注 4:DVD-Video は、地域コードがインスタント MyMedia の設定と同じ値(初期値は「2」)または「ALL」のものがご使用に なれます。
- ・注 5:録画した DVD を他の DVD 機器で再生する場合、お使いの DVD 機器によっては再生できない場合があります。
- 本製品に使用するディスクは、以下のものを推奨します。

#### DVD-RAM

 松下電器 :LM-HC47、LM-HC47L(4.7GB、カートリッジ無) LM-HB47、LM-HB47L(4.7GB、カートリッジ有、取り出し可) LM-HB94、LM-HB94L(9.4GB、カートリッジ有、取り出し可)

#### **必重要**

- ・上記以外のディスクをお使いの場合、正常に録画ができない場合があります。
- ・カートリッジに入れた状態で使用するタイプの DVD-RAM ディスク(Type1)は使用できません。カート リッジなしタイプ(Type4)、またはカートリッジからディスクが取り出せるタイプ(Type2)をご購入く ださい。

Type1 のディスクを無理に取り出して使用することはおやめください。

- ・ディスクをお使いになるときは、次の点に注意してください。
	- ・ケースから取り出すときやパソコンにセットするときなど、ディスクは両面とも触れないようにしてく ださい。
	- ・ディスクは両面とも指紋やほこり、傷などをつけないでください。
	- ・ディスクは両面ともラベルを貼ったり、ボールペンや鉛筆などで字を書いたりしないでください。
	- ・曲げたり、重いものを載せたりしないでください。
- ・汚れたり、水滴がついたりしたときは、少し湿らせた布で中央から外側に向かって拭いた後、乾いた布 で拭き取ってください。 シリコンクロスは使用しないでください。ヘアードライヤーなどで乾燥させたり自然乾燥をさせないで ください。
- ベンジン、シンナー、レコードスプレー、静電気防止剤などで拭かないでください。
- ・コーヒーなどの液体がかからないようにしてください。
- ・高温や低温の場所に保管しないでください。
- ・湿気やほこりの多い場所に保管しないでください。
- ・使わないときは、ケースに入れて保管してください。
- ・円形以外(星型やカード型などの変形)のディスクはお使いにならないでください。正常に読み出しや書 き込みが行えなかったり、故障の原因となる場合があります。
- ・傷またはヒビの入ったディスクをお使いになると、ドライブ内部で破損する場合があります。
- ・ゆがんだディスク、割れたディスク、ヒビの入ったディスクはお使いにならないでください。故障の原因 となることがあります。これらのディスクをお使いになり故障した場合は、保証の対象外になります。
- ・規格外の厚さの DVD 媒体はお使いにならないでください。DVD 規格では媒体の厚さを 1.14mm ~ 1.5mm と規定しています。記録面が薄い媒体など、一部でもこの範囲外の厚さになっている媒体をお使いになる と故障する場合があります。規格外の DVD 媒体をお使いになり故障した場合は保証の対象外となります。
- ・コピーコントロール CD については、現状の音楽 CD の規格に準拠していない特殊なディスクのため、本 パソコンでの再生および動作保証はできません。コピーコントロール CD のご使用中に不具合が生じた場 合は、各コピーコントロール CD の発売元にお問い合わせください。なお、正式な音楽 CD 規格に準拠し た CD には、次のようなロゴが表示されています。

tiëë+ [i ||S[G

### $P$  POINT

不正コピー防止の仕様に準拠していない DVD ディスクは、正常に再生できない場合があります。

# <span id="page-30-0"></span>ディスクをセットする

\*\*\*\*\*\*\* MyMediaボタンを押して、インスタントMyMediaのメインメニューを 表示します。

#### **必重要**

ディスクのセットは、インスタント MyMedia のメインメニューを表示している状態で行 なってください。

### 2 ● ● 停止/取り出しボタン、またはパソコン本体の■▲停止/取り出しボ タンを押します。

トレーが少し飛び出します。

#### $P$  POINT

パソコン本体の CD 取り出しボタンでも同様の操作ができます。

# 3 トレーを静かに引き出します。

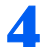

### 4 トレーを支えながら、ディスクをセットします。

音楽 CD および片面タイプの DVD をご使用になる場合はディスクのレーベル面を、両面タ イプの DVD をご使用になる場合は鑑賞したいタイトルが記載されている面を上にして、ト レー中央の突起にディスクの穴を合わせ、パチッと音がするまでしっかりとはめ込んでく ださい。きちんとはめ込まないと、再生録画できなかったり、ディスクが取り出せなくな ることがあります。

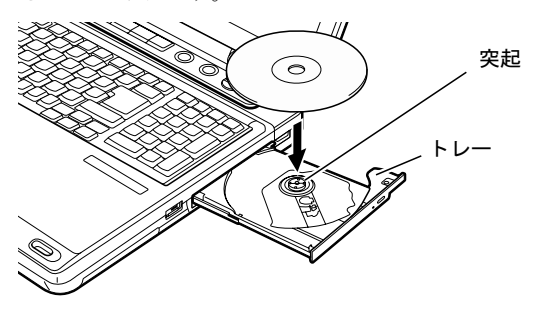

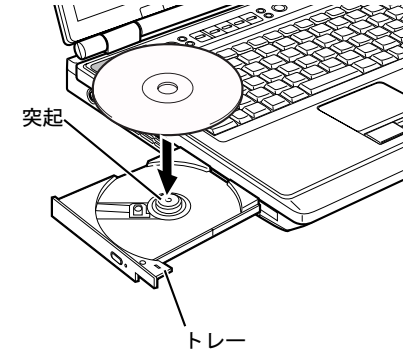

NX シリーズをお使いの場合 NB シリーズをお使いの場合

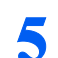

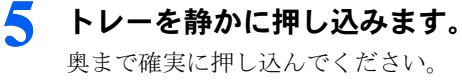

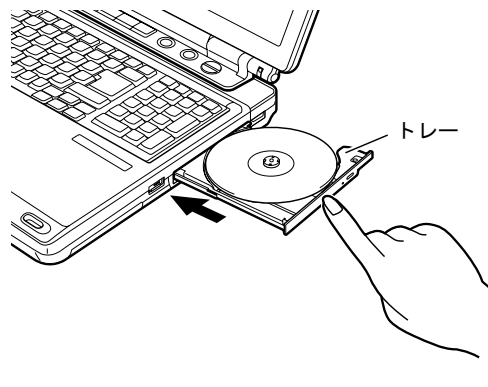

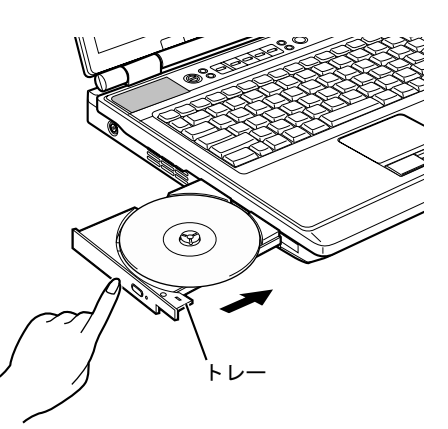

NX シリーズをお使いの場合 NB シリーズをお使いの場合

### 修重要

ディスクが認識されるまでしばらく(約10秒)お待ちください。

# <span id="page-32-0"></span>ディスクを取り出す

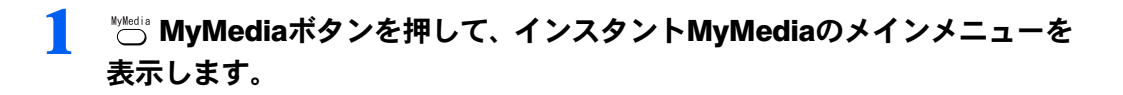

### 修重要

ディスクの取り出しは、インスタント MyMedia のメインメニューを表示した状態で行なっ てください。

2 リモコンの ■ 停止/取り出しボタン、またはパソコン本体の■▲停止/ 取り出しボタンを押します。

トレーが少し飛び出します。

### $\mathsf{P}$ POINT

- ・DVD-RAM への録画中、および DVD-RAM の初期化中は、ディスクを取り出すことはで きません。
- ・パソコン本体の CD 取り出しボタンでも同様の操作ができます。

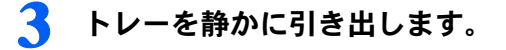

#### ▲ トレーを手で支えながらディスクを取り出します。

トレー中央の突起を押さえながら、ディスクがパソコン本体にぶつからないように、ディ スクのふちを持ち上げてください。

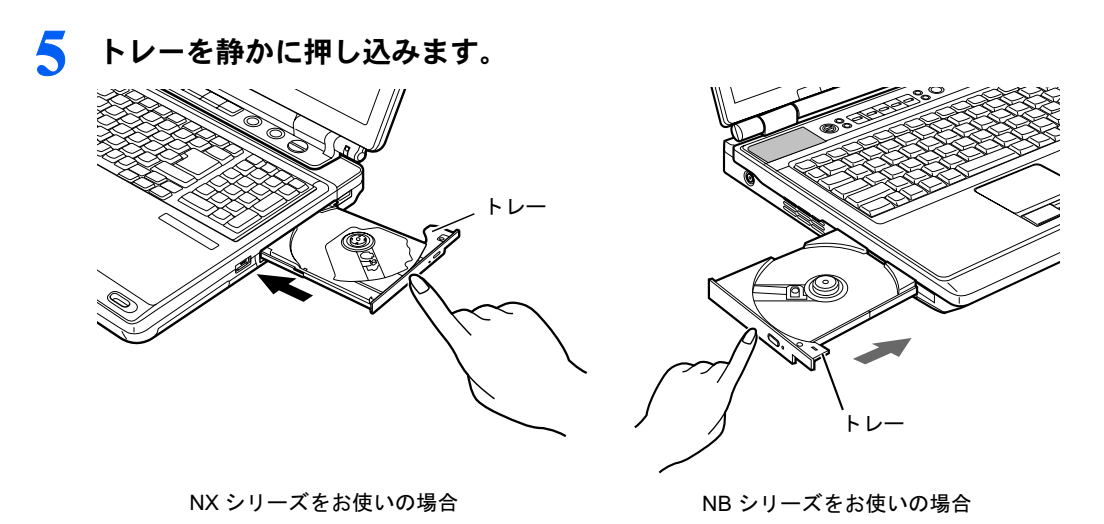

# 修重要

#### ディスクが取り出せなくなったときは

リモコンの (■▲)停止/取り出しボタン、およびパソコン本体の ■▲停止/取り出しボタンや CD 取り出し ボタンを押してもトレーが出てこなくなったときは、次の方法で取り出してください。

- 1. インスタント MyMedia を終了し、本製品の電源を切ります。
- 2. CD 取り出しボタンの横の穴に、伸ばしたクリップの先などをまっすぐ差し込みます。 トレーが少し飛び出します。
- 3. トレーを静かに引き出し、ディスクを取り出します。

Memo

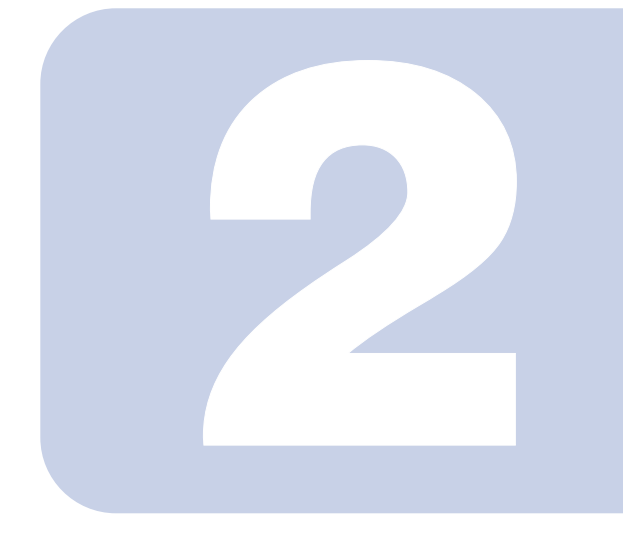

# 第 2 章

# <span id="page-35-1"></span><span id="page-35-0"></span>パソコンを使わずにテレビを見る

本製品の液晶ディスプレイを使用して、パソコンの OS を起動 せずにテレビを見る方法について説明しています。

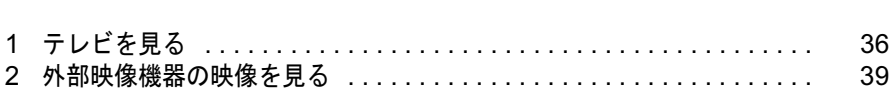
<span id="page-36-1"></span>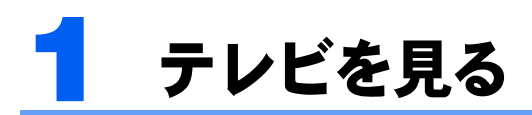

修重要

放送の無いチャンネルが選択された場合、予想外の音量が発生することがありますのでご注意ください。 ヘッドホンをご使用の場合、聴力に悪影響を与える原因となることがありますので、安全のためインスタン トテレビ起動時およびチャンネル変更時にはヘッドホンを外してください。

# <span id="page-36-0"></span>テレビモードに切り換える

- インスタントMyMediaのメインメニューを表示します。 「[インスタント](#page-26-0) MyMedia を起動する」 (•▶ [P.26](#page-26-0))
- 2 ◇ ◇ / ◇ ボタンで「テレビ」を選択し、 ※ 決定ボタンを押します。 インスタントテレビが起動します。

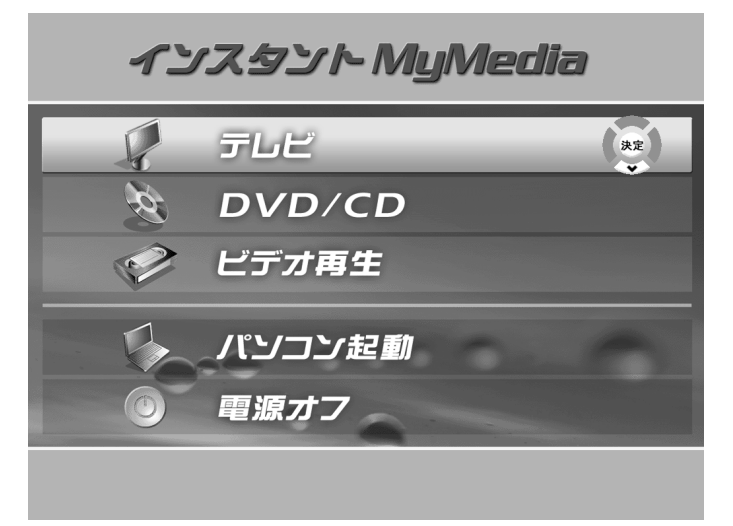

修重要

パソコンに DVD-RAM ディスクをセットした状態でテレビモードに切り換えた場合、DVD-RAM ディスクの初期化を行うか確認するメッセージが表示されることがあります。この場 合は、「いいえ」を選択して 決定ボタンを押してください。 「はい」を選択すると、ディスクに録画された番組や記録されたデータなどは全て消去され

ます。

# 3 リモコンの 2500% 入力切換ボタンを押して、テレビ入力に切り換えます。

入力切換ボタンを押すたびに、テレビ(TV)→ S ビデオ入力(S-Video)→ビデオ入力(コ ンポジット)の順に切り換わります。 現在の入力は、画面左上に()内のように表示されます。

# 見たいチャンネルを選択する

#### リモコンの ① - 20ポタンを使う

見たいチャンネルの番号を押すと、そのチャンネルが表示されます。

13 チャンネル以降を選択する場合は、 (1) - (12) ボタンを「 (1) + 「 (3) | のように続けて押 します。

また、100 以上のチャンネルは、「 ③ 」+「 ① 」+「 ② 」のようにして選択します。

#### $\mathsf{P}$ POINT

ボタンは、最初に押した場合は「10」、二回目以降に押した場合は「0」として扱われます。 ・「 」+「 」 → 103 チャンネル · 「 3 」 + 「 10 」 → 30 チャンネル

(11)ボタン、(12)ボタンは、そのまま「11」「12」として扱われます。

### リモコンの∩/⊡ボタン(またはパソコン本体のチャンネルボタン) を使う

(■ボタン(または上側のボタン)を押すと次のチャンネルが、 ▽ボタン(または下側のボ タン)を押すと前のチャンネルが表示されます。このとき、チャンネルスキップの設定 ( ·• ▶ [P.24](#page-24-0)) で○を付けたチャンネル以外は飛ばされます。

# <span id="page-37-0"></span>音量を調節する

#### リモコンの $\bigcirc$ / $\bigcirc$ ボタン(またはパソコン本体の音量ボタン)を使う

(+)ボタン(または上側のボタン)を押すと音量が大きくなり、□ボタン(または下側のボ タン)を押すと小さくなります。

#### $\mathsf{P}$ POINT

・音量を操作すると、画面が一時的に停止する場合があります。

#### **必重要**

音量は、スピーカーから聞こえる音が歪まない範囲で調節してください。スピーカーが故障する原因となる ことがあります。

# <span id="page-37-1"></span>音声を消去する

リモコンの 消音ボタンを押すと、一時的に音声を消すことができます。 もう一度押すと音声が出るようになります。

# 音声を切り換える

テレビ入力で二カ国語放送などの音声多重放送を受信しているときに、音声モードを選択し ます。

## 1 リモコンの 音声切換ボタンを押して、ご希望の音声モードを選択しま す。

ボタンを押すたびに、主音声と副音声の間で切り換わります。画面には、「オーディオ:主 音声」「オーディオ:副音声」のように表示されます

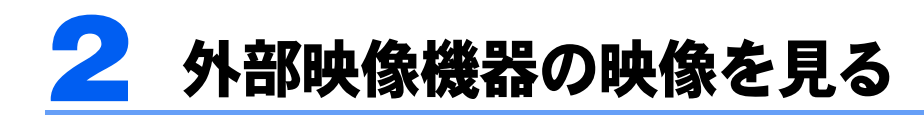

修重要

外部映像機器の接続・取り外しを行うときは、必ず本製品の電源を切ってください。

# 外部映像機器を接続する

インスタントテレビでは、ビデオデッキや各種セットトップボックスなどの映像機器を接続 して、それらの機器の映像/音声を視聴することができます。

ここでは、これらの映像機器を本製品に接続する方法について説明します。

## ■ 必要なものを用意します。

次のものを用意します。

■ビデオデッキやビデオカメラ、セットトップボックスなどの映像機器 映像出力端子として、コンポジット端子または S 端子を持つものがお使いになれます。各

社から発売されています。

■ビデオケーブルまたは S 端子ケーブル 本製品と上記映像機を接続するケーブルです。映像機器の出力端子に応じてご用意くださ い。

■音声ケーブル

映像機器の音声出力と、本製品のビデオ音声入力端子を接続します。ケーブルは「抵抗な し」のものをお使いください。

■映像機器のマニュアル

映像機器によって接続が異なります。必ず映像機器のマニュアルをご覧ください。

## 2 音声ケーブルを接続します。

音声ケーブルを、本製品のビデオ音声入力に、接続したケーブルの反対側を映像機器側の 音声出力端子に接続します。

音声ケーブルのピンプラグの色と、本製品の端子の色を合わせて差し込んでください。

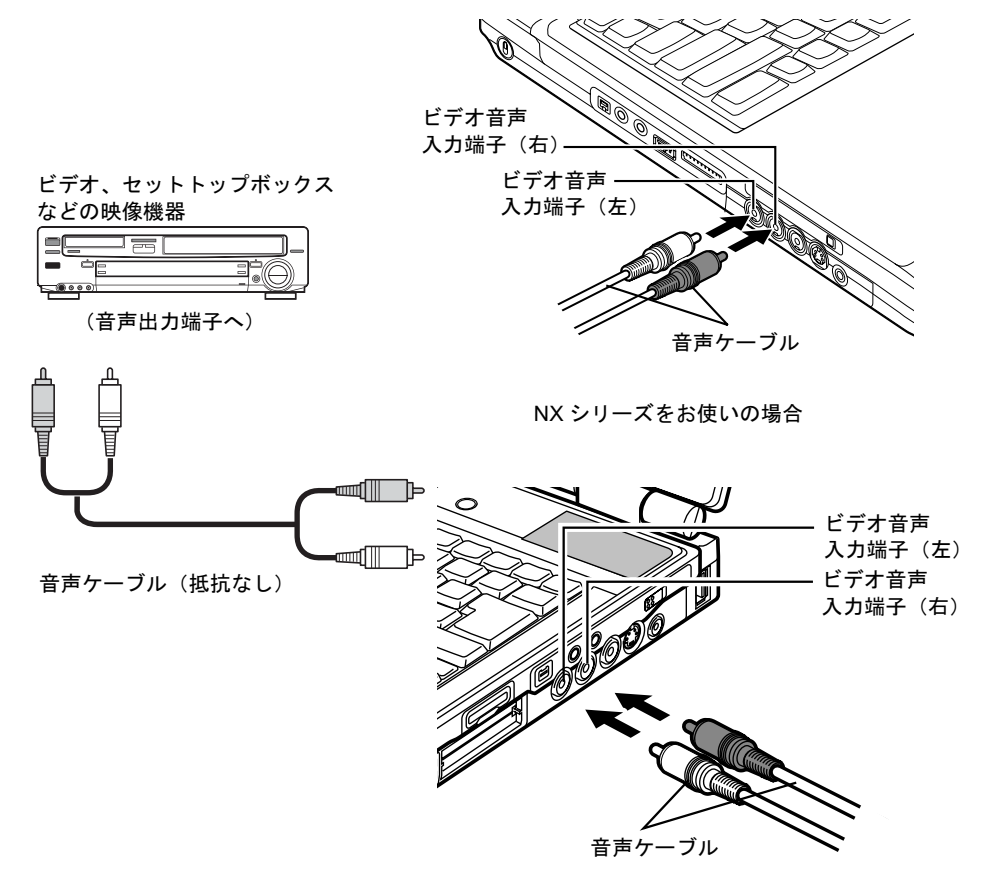

NB シリーズをお使いの場合

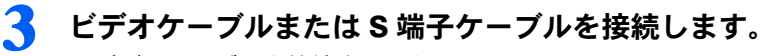

■ビデオケーブルを接続する場合

ビデオケーブルの一方のプラグを本製品のビデオ入力(コンポジット)端子に、反対側を 映像機器側の映像出力端子に接続します。

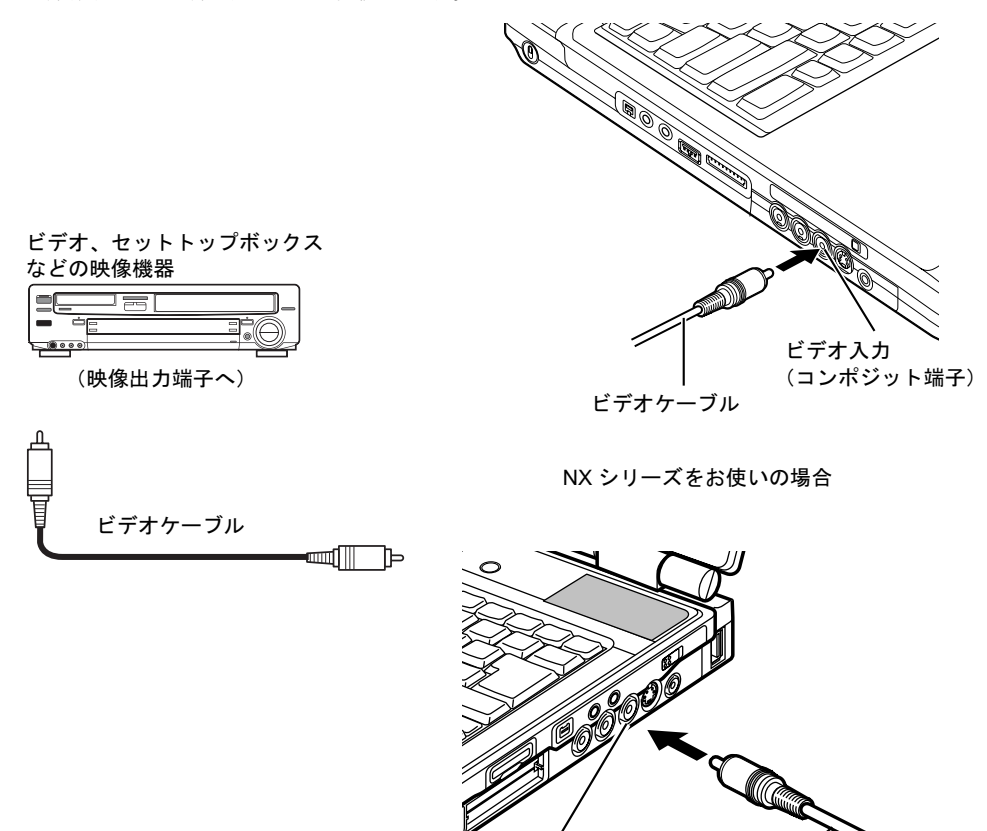

ビデオケーブル ビデオ入力 (コンポジット端子)

NB シリーズをお使いの場合

#### ■S 端子ケーブルを接続する場合

S端子ケーブルを、本製品のビデオ入力(S ビデオ)端子に、接続したケーブルの反対側を 映像機器側の S 映像出力端子に接続します。

S 端子ケーブルを接続する場合は、ケーブルと接続する端子の向きを確認して差し込んでく ださい。無理に差し込むと、本製品および映像機器が破損するおそれがあります。

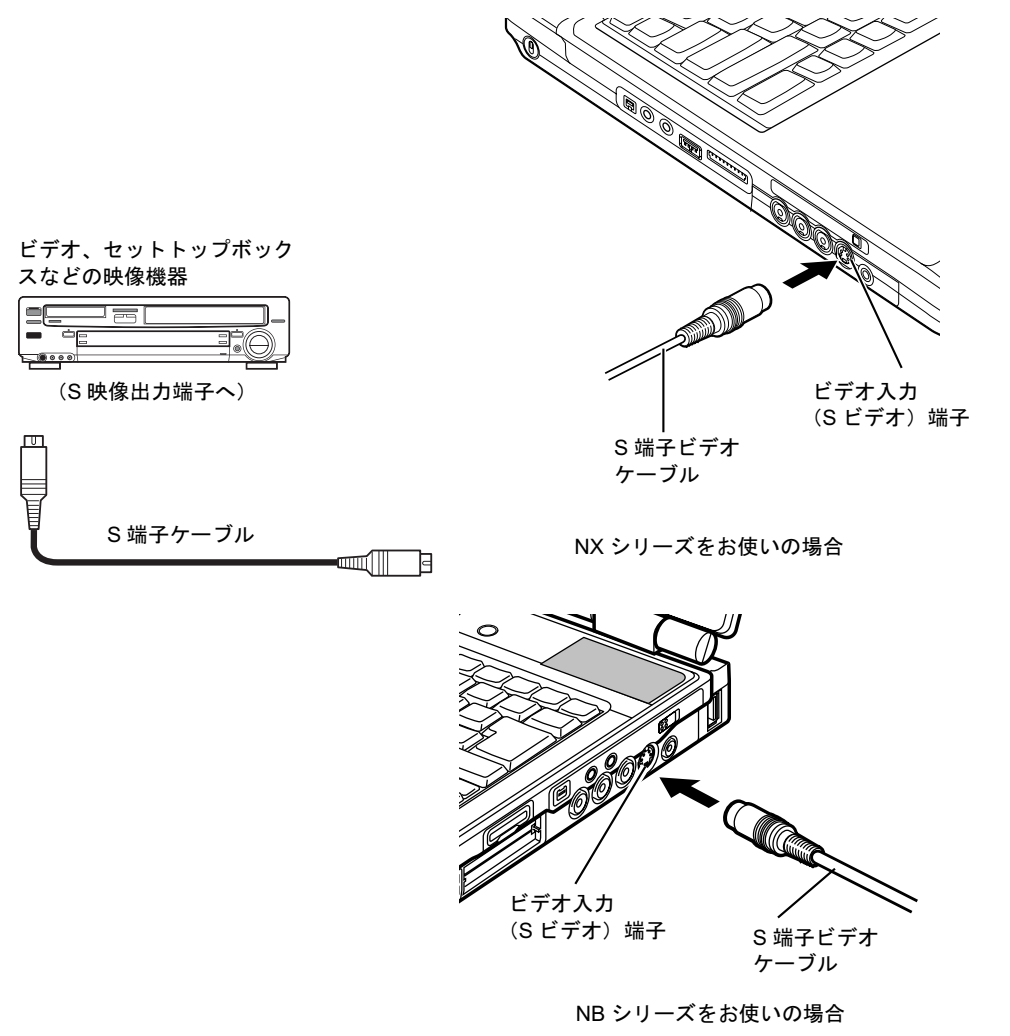

## $P$ POINT

・同じ映像機器との間をビデオケーブルとS端子ケーブルの両方で接続すると、S端子ケー ブルからの映像が優先されます。ビデオケーブルからの映像を楽しみたいときは、S 端子 ケーブルを接続しないでください。

# 外部映像機器の映像を見る

#### 1 入力切換ボタンを押して、入力を選択します。

ボタンを押すたびに、「テレビ(TV)」→「S ビデオ(S-Video)」→「ビデオ(コンポジッ ト)」(→「テレビ」…)の順で入力が切り換わります。 外部映像機器を接続した入力端子に対応する入力を選択してください。 現在の入力は、画面の左上に()内のように表示されます。

外部映像機器の操作については、外部映像機器のマニュアルをご覧ください。

#### 修重要

- ・ビデオの早送りやスローでの再生時は、画面がちらつくことがあります。
- ・映像機器や映像媒体(ビデオテープ、DVD ディスクなど)によっては、画面が乱れることがあります。

# $P$ POINT

・音量の調節、音声の消去、画面タイプの変更、画質調節については「テレビを見る」のそれぞれの項目を ご覧ください。 「[音量を調節する](#page-37-0)」(·▶ [P.37](#page-37-0)) 「[音声を消去する](#page-37-1)」( ↔▶ [P.37](#page-37-1)) 「画面タイプを変更する (NX シリーズのみ)」( ·• ▶ [P.78](#page-78-0)) 「[画面設定を調節する](#page-77-0)」( ·• ▶ [P.77](#page-77-0))

Memo

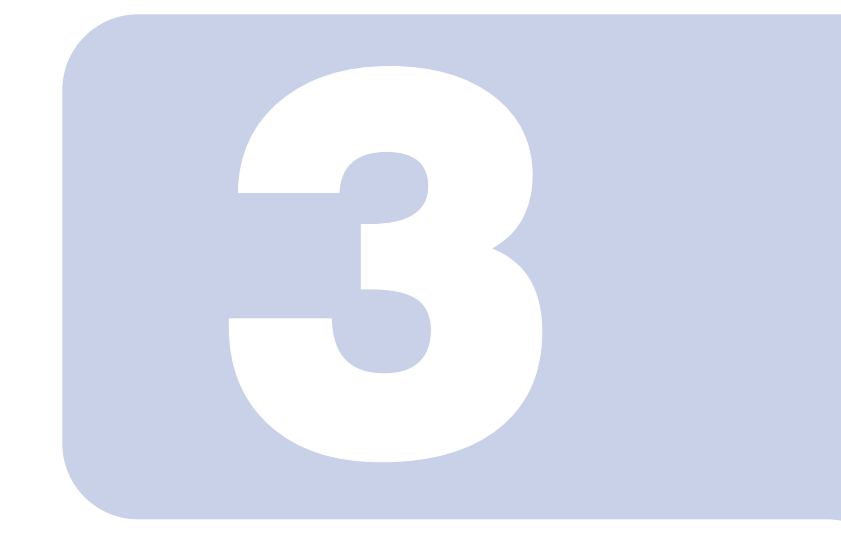

# 第 3 章

# テレビ放送を DVD に録画する

視聴中のテレビ放送を、DVD ディスクに直接録画する方法につ いて説明しています。 本製品のハードディスクに録画する方法や、時間を指定して予 約録画する方法については、『『テレビを見る・録る・残すガイ ド』をご覧ください。

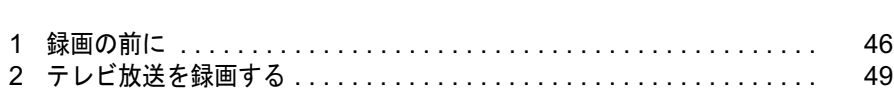

<span id="page-46-0"></span>録画の前に

インスタント MyMedia では、視聴しているテレビ番組を DVD ディスクに録画する ことができます。

使用可能なディスクの種類については、「[ディスクの取り扱いについて](#page-29-0)」(…▶[P.29](#page-29-0)) をご覧ください。

なお本章の操作は、既にテレビモードでテレビを見ている状態から操作することを 想定しています。テレビモードへの切り換えについては、[「テレビモードに切り換え](#page-36-0) [る」](#page-36-0)( [P.36](#page-36-0))をご覧ください。

#### **必重要**

・インスタント MyMedia では、テレビ放送をハードディスクに録画することはできません。また、予約録 画をすることもできません。これらの録画を行いたい場合は、パソコンを起動して「TVfunSTUDIO」を 使用してください。 •▶ ┌ ┌ ┌ レビを見る・録る・残すガイド』→「第5章 テレビを録る」

# DVD ディスクを初期化する

買ったばかりの DVD-RAM ディスクや、他の用途に使用していた DVD-RAM ディスクを使 用する場合、録画の前に初期化を行なう必要があります。

また、過去にインスタント MyMedia で録画した番組を消去して新しく録画する場合にも、 ディスクの初期化を行なってください。

なお、両面タイプの DVD-RAM ディスクは、片面ごとに初期化してください。

## 修重要

DVD-RAM ディスクにデータが入っていた場合、初期化を行うとすべてのデータが削除されます。

## 1 本製品のスーパーマルチドライブに、初期化したい DVD-RAM ディスク をセットします。

#### $P$ POINT

PC データ用のディスクをセットすると、「DVD 関連の形式でフォーマットされたディスク ではありません」と表示されます。ここでは「いいえ」を選択し、以降の手順に従ってメ ニュー画面から初期化を行ってください。

? おこューボタンを押してメニュー画面を表示し、 《ボタンを押します。

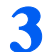

<mark>3</mark> <mark>◎ ボタンを押し、 《/ 》ボタンで「ディスク マネジメント」を選択します。</mark><br>■ <del>『オートスクマキジント</del>

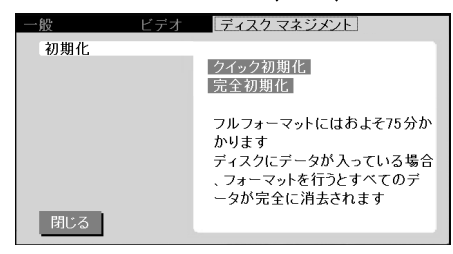

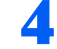

▲ ◇ ◇ / ◇ ボタンで「初期化」を選択し、 》ボタンを押します。

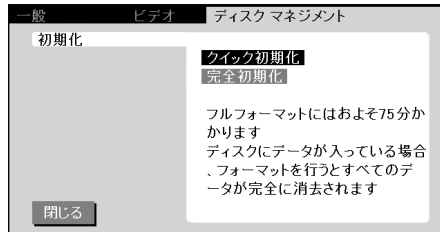

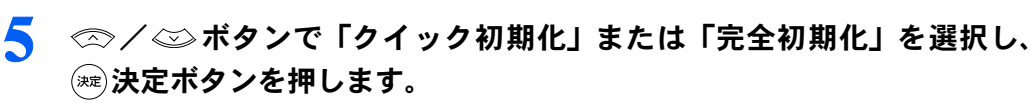

初期化が開始されます。

修重要

次のような場合は「完全初期化」を行なってください。

- ・「クイック初期化」を何度か行なってもインスタント MyMedia がディスクを認識しない とき
- ・録画に失敗したとき
- ・新品のディスクを使用するとき
- ・パソコン上でデータの書き込みに使っていたディスクを使用するとき なお、「完全初期化」にはおよそ 75 分かかります。
- 初期化が完了すると、初期化したディスクの録画可能時間が表示されま す。

#### $P$  POINT

- ・進行状況を示す%表示が、80% 前後から急に加速することがあります。このため、初期 化が途中で終了してしまったように見えることがありますが、この場合でもディスクは問 題なく初期化されています。
- ・初期化中は、すべての操作が無効になります。

# 録画モードを設定する

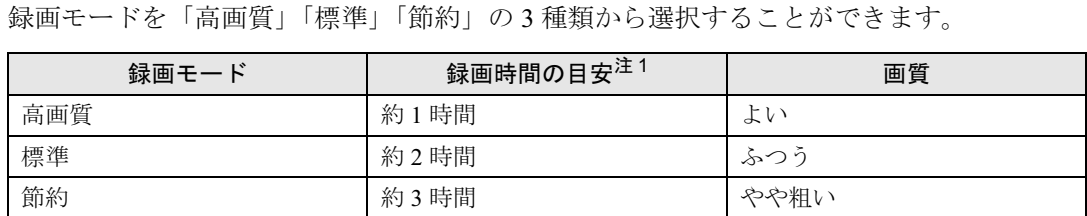

注 1:容量 4.7GB の片面 DVD-RAM の場合

# 1 おメニューボタンを押してメニュー画面を表示し、 《ボタンを押します。

2 ∞ボタンを押し、 ( )/ )ボタンで「ビデオ」を選択します。

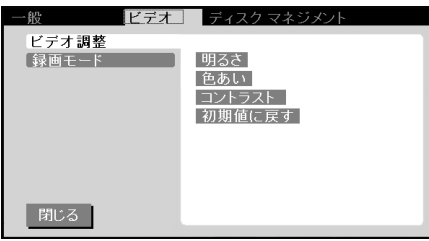

3 ∞/ ※ボタンで「録画モード」を選択し、 》ボタンを押します。

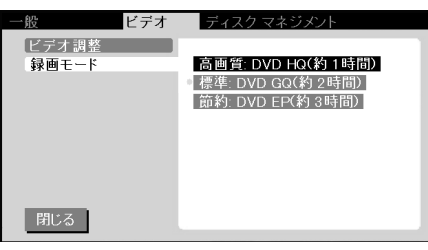

<mark>4</mark> *◎◇/ ◇*》ボタンでお好みの録画モードを選択し、 <mark>※</mark> 決定ボタンを押しま す。

<span id="page-49-0"></span>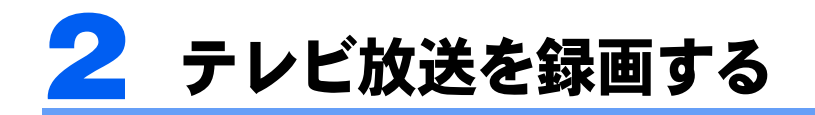

■ 録画したいチャンネルを表示します。

「[テレビを見る」](#page-36-1) (·▶ [P.36](#page-36-1))

- 
- 2 初期化済の DVD-RAM ディスクを、本製品のスーパーマルチドライブに セットします。

「ディスクのローディング中です」の表示が消えるまで、お待ちください。

## $P$ POINT

「ディスクのローディング中です」の表示が消えるまで、録画を開始することはできません。

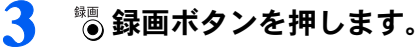

録画が開始されます。

## **必重要**

- •録画中はリモコンの ■▲ 停止/取り出しボタンおよび 十/ (一)ボタン、パソコン本体の ■▲停止/取り出しボタンおよび音量調節ボタン以外は効かなくなります。また、録画 中にオフタイマーの設定時間が来た場合、オフタイマーは解除されます。
- ・両面タイプの DVD-RAM ディスクに録画する場合でも、ディスク両面への連続録画はで きません。

## ⊿ 録画したい場面が終了したら、■≦●停止/取り出しボタン(またはパソコ ン本体の■▲停止/取り出しボタン)を押します。

録画が終了し、ディスクが停止します。もう一度(■▲)ボタン(またはパソコン本体の■▲停 止/取り出しボタン)を押すと、スーパーマルチドライブのトレーが少し飛び出し、ディ スクを取り出すことができます。

## $P$ POINT

録画した DVD を再生するには、インスタント MyMedia の DVD/CD モードを使用します。 「DVD-Video [を再生する](#page-59-0)」(…▶ [P.59](#page-59-0)) また、パソコンの DVD 再生ソフトを使用することもできます。

(サービスアシスタント)のトップ画面→「画面で見るマニュアル」→「5 . 楽しさ広がる FMV」→ 「CD/DVD を楽しむ」

Memo

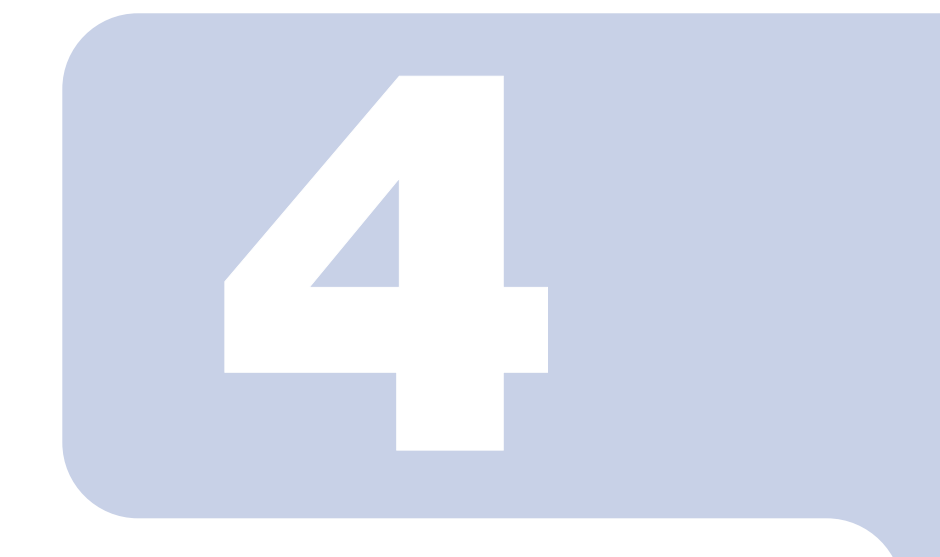

# 第 4 章

# パソコンで録画したテレビやビデオ を見る

パソコン上の「TVfunSTUDIO」を使用して本製品のハードディ スクに録画したテレビ番組や、「マイビデオ」または「共有ビデ オ」フォルダに保存したビデオファイルを再生する方法につい て説明しています。

# パソコンに録画したテレビやビデオを再生する

ヿ゠゠▒▒▒▒▒▒▒▒MyMedia ボタンを押して、インスタント MyMedia のメインメニュー を表示します。 2 ◇/◇ボタンで「ビデオ再生」を選択し、 ※ 決定ボタンを押します。 インスタント MyMedia テレビ DVD/CD **● ビデオ再生** 读定 ワ パソコン起動 電源オフ 3 ∞/ ◎ボタンで再生したいテレビやビデオが保存されているフォルダ

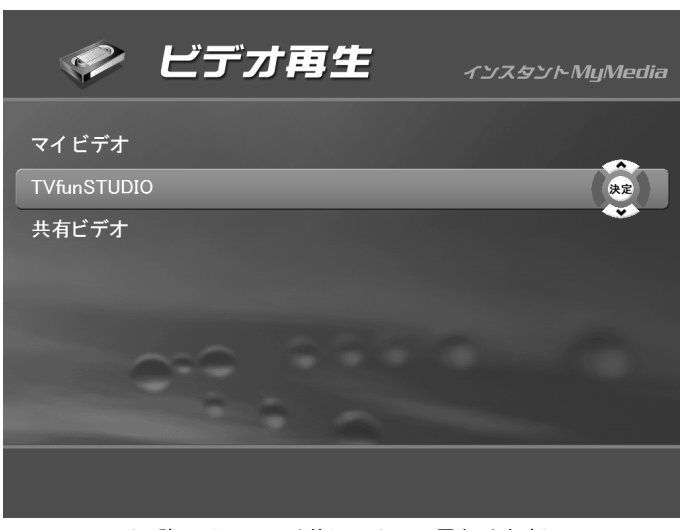

を選択し、(※2)決定ボタンを押します。

(以降のイラストは状況によって異なります)

## △ ◇ ◇ / ◇ ボタンで再生したいテレビやビデオを選択し、 ※ 決定ボタンを 押します。

選択したテレビまたはビデオの再生が始まります。

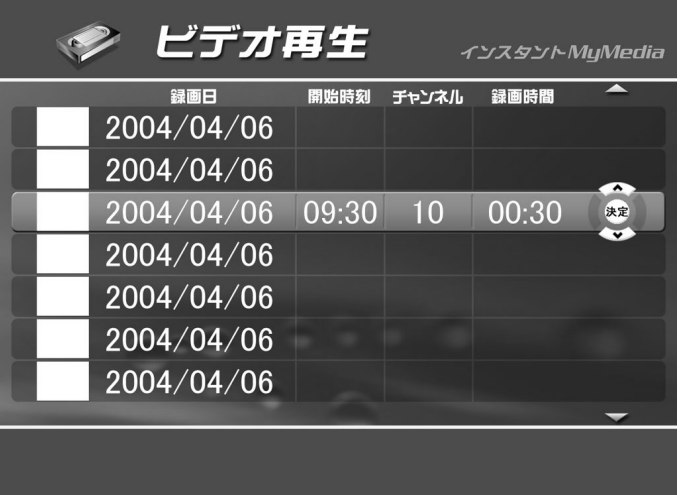

#### 再生中の操作

#### ■一時停止

再生中に(の再生/一時停止ボタンを押すと、再生を一時的に停止します。もう一度(の再 生/一時停止ボタンを押すと、再生を再開します。

#### $P$ POINT

(■) 再生/一時停止ボタンの代わりに、パソコン本体の ▶Ⅱ 再生/一時停止ボタンを使う こともできます。

#### ■早送り/巻戻し

再生中に ■■ 早送りボタンを押すと早送りを、 ■■ 巻戻しボタンを押すと巻戻しをするこ とができます。ボタンを押すたびに、4段階に速度が切り換わります。 (の再生/一時停止 ボタンを押すと、通常の再生状態に戻ります。

#### $P$ POINT

- ・早送り/巻戻しの速度は、2 倍、4 倍、8 倍、20 倍の4段階です。
- ・速度が 2 倍のときは、映像に沿って音声も再生されます。ただし、場合によっては音飛び などが発生することもあります。

#### ■停止

再生中に 停止/取り出しボタンを押すと、再生を停止して再生可能なビデオのリスト に戻ります。

#### $P$  POINT.

停止/取り出しボタンの代わりに、パソコン本体の 停止/取り出しボタンを使う こともできます。

#### ■音量の調節

ボタンを押すと音量が大きく、 ボタンを押すと音量が小さくなります。 また、 消音ボタンを押すと、一時的に音声を消すことができます。もう一度押すと再び 音声が出るようになります。

## $\mathsf{P}$  POINT.

/ ボタンの代わりに、パソコン本体の音量調節ボタンを使うこともできます。上側 のボタンを押すと音量が大きくなり、下側のボタンを押すと音量が小さくなります。

#### ■画面設定の変更

画面の明るさ・色あい・コントラストの調節、オフタイマーの設定、画面タイプの変更(NX シリーズのみ)を行なうことができます。

「[画面設定を調節する」](#page-77-0) (·▶ [P.77](#page-77-0))

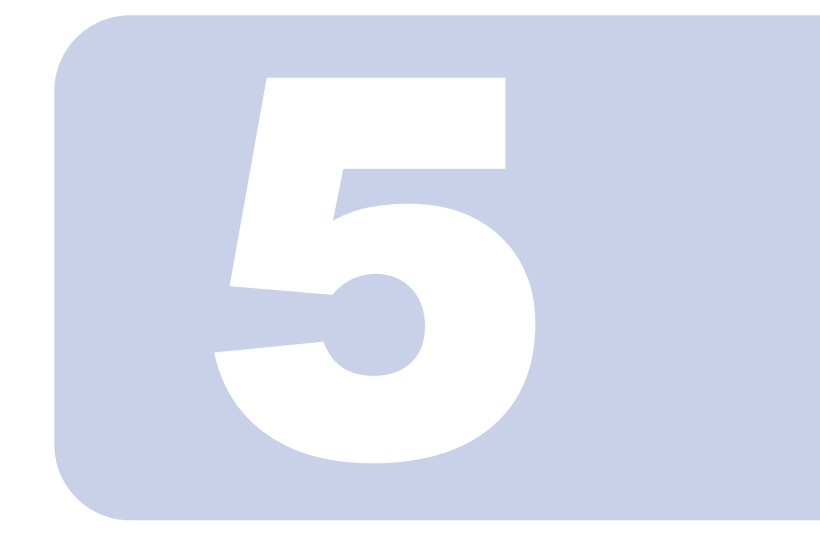

# 第 5 章

# CD/DVD を再生する

音楽 CD や DVD-Video を再生する方法、およびテレビモードで DVD に録画したテレビ番組を再生する方法について説明してい ます。

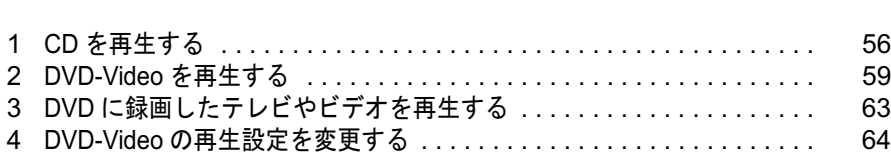

<span id="page-56-0"></span>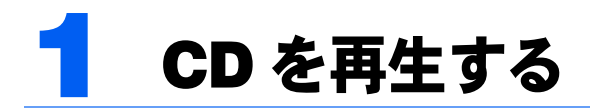

# CD を再生する

- <mark>1</mark> MyMedia ボタンを押して、インスタント MyMedia のメインメニュー を表示します。
- 2 本製品のスーパーマルチドライブに、再生したい CD をセットします。
- 3 / ボタンで「DVD/CD」を選択し、 決定ボタンを押します。

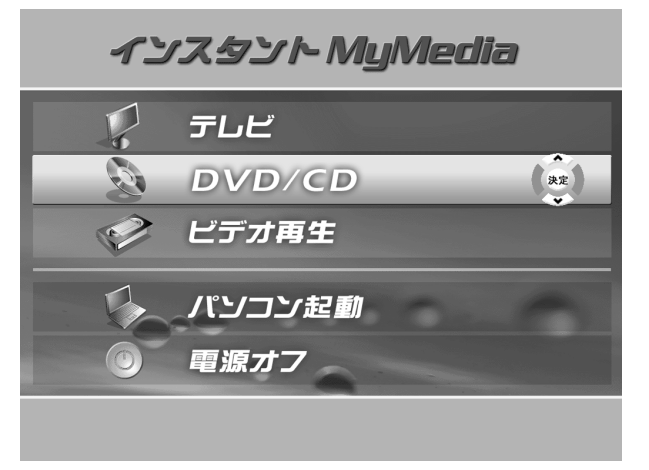

**△ CD 再生画面が表示され、自動的に1曲目の再生が始まります。** 

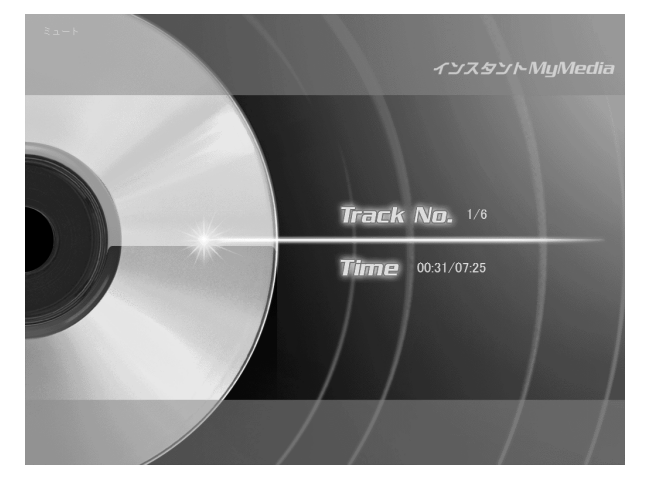

#### 再生中の操作

#### ■一時停止

CD の再生中に(Sm)再生/一時停止ボタンを押すと、再生を一時的に停止します。もう一度 再生/一時停止ボタンを押すと、再生を再開します。

#### $P$ POINT

(■m)再生/一時停止ボタンの代わりに、パソコン本体の▶Ⅱ再生/一時停止ボタンを使う こともできます。

#### ■早送り/巻戻し

再生中に ■■ 早送りボタンを押すと早送りを、 <■ 巻戻しボタンを押すと巻戻しをするこ とができます。ボタンを押すたびに、4 段階に速度が切り換わります。 トリ再生/一時停止 ボタンを押すと、通常の再生状態に戻ります。

#### $P$  POINT

早送り/巻戻しの速度は、2 倍、4 倍、8 倍、20 倍の4段階です。

#### ■曲スキップ

再生中に 順スキップボタンを押すと、再生中の曲をスキップして次の曲の頭から再生 を開始します。また、その曲の再生が始まってすぐに (=) 逆スキップボタンを押すと、1つ 前の曲の頭に戻って再生を開始します。なお、再生開始後 10 秒以上経過してから(EE)逆ス キップボタンを押すと、その曲の頭から再生を再開します。

# 5

## $P$ POINT

**(I<■)逆スキップボタンの代わりに、パソコン本体の I<■逆スキップボタン(NX シリーズ)** の場合)または I<< 戻しボタン(NB シリーズの場合)を使うこともできます。 (<del>DD</del>)順スキップボタンの代わりに、パソコン本体の ▶▶ 順スキップボタン (NX シリーズ の場合)または ▶▶ 送りボタンを使うこともできます。

#### ■停止・取り出し

CD の再生中に 停止/取り出しボタンを押すと、再生を停止します。この状態でもう一 度 ■▲ 停止/取り出しボタンを押すと、スーパーマルチドライブのトレーが少し飛び出し、 CD を取り出すことができます。

#### $P$ POINT

停止/取り出しボタンの代わりに、パソコン本体の 停止/取り出しボタンを使う こともできます。

#### ■音量の調節

⊕ボタンを押すと音量が大きく、□ボタンを押すと音量が小さくなります。 また、 消音ボタンを押すと、一時的に音声を消すことができます。もう一度押すと音声 が出るようになります。

## $\mathsf{P}$  POINT

/ ボタンの代わりに、パソコン本体の音量調節ボタンを使うこともできます。上側 のボタンを押すと音量が大きくなり、下側のボタンを押すと音量が小さくなります。

## 修重要

音量は、スピーカーから聞こえる音が歪まない範囲で調節してください。スピーカーが故障 する原因となることがあります。

<span id="page-59-1"></span><span id="page-59-0"></span>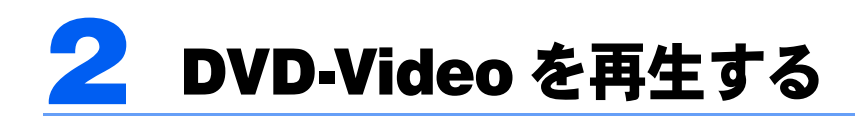

修重要

DVD-Video ディスクにはそれぞれ地域コードが記録されており、インスタント MyMedia で設定した値と異 なる地域コードを持つディスクは再生することができません。

地域コードが異なるディスクを再生したい場合は、インスタント MyMedia の地域コード設定を変更してく ださい。

[「地域コード\(リージョンコード\)を変更する](#page-64-1)」( ·▶ [P.64](#page-64-1))

# DVD を再生する

- ヿ゠゠▒▒▒▒ MyMedia ボタンを押して、インスタント MyMedia のメインメニュー を表示します。
- 

2 再生したい DVD ディスクを本製品のスーパーマルチドライブにセットしま す。

「[ディスクをセットする」](#page-30-0) (·▶ [P.30](#page-30-0))

3 ∞/ ◎ボタンで「DVD/CD」を選択し、 ※ 決定ボタンを押します。 自動的に DVD の再生が始まります。

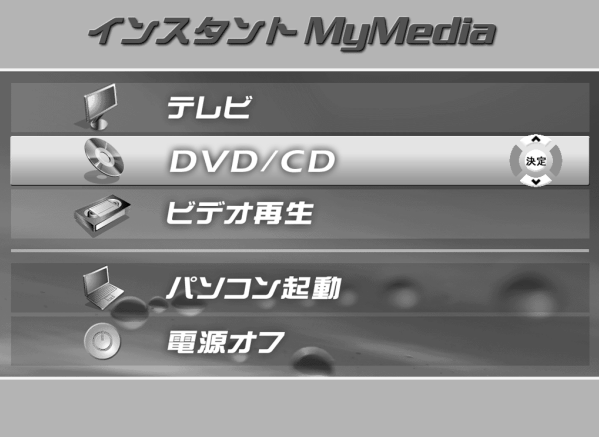

修重要

現在の設定と異なる地域コード(リージョンコード)の DVD を再生しようとした場合、再 生できない旨のメッセージまたは警告画面が表示されます。この DVD を再生する場合は、 一度ディスクを取り出してリージョンコードの設定を変更してください。 メッセージが表示されている場合は 決定ボタンを押してメッセージを消去し、上記の操 作を行なってください。 「[ディスクを取り出す](#page-32-0)」(·▶ [P.32](#page-32-0)) 「[地域コード\(リージョンコード\)を変更する」](#page-64-1)( \*▶ [P.64](#page-64-1))

## $P$ POINT

一度見た DVD を再生する場合、オートレジューム設定によって以下の地点から再生を開始 します。

「常にディスクの先頭から再生」に設定している場合:ディスクの先頭から再生します。 「常に最後の位置からレジューム再生」に設定している場合:前回停止した地点の続きから 再生します。

「[再生開始位置を設定する](#page-65-0)」( ·• ▶ [P.65](#page-65-0))

#### 再生中の操作

#### ■一時停止

再生中に(エ)再生/一時停止ボタンを押すと、再生を一時的に停止します。もう一度(エ)再 生/一時停止ボタンを押すと、再生を再開します。

#### $P$  POINT

- (→1) 再生/一時停止ボタンの代わりに、パソコン本体の▶Ⅱ再生/一時停止ボタンを使 うこともできます。
- ・早送り/巻戻しの速度は、2 倍、4 倍、8 倍、20 倍の4段階です。
- ・速度が 2 倍のときは、映像に沿って音声も再生されます。ただし、場合によっては音飛び などが発生することもあります。

#### ■早送り/巻戻し

再生中に ■■ 早送りボタンを押すと早送りを、 ■■ 巻戻しボタンを押すと巻戻しをするこ とができます。ボタンを押すたびに、4段階に速度が切り換わります。 い再生/一時停止 ボタンを押すと、通常の再生状態に戻ります。

#### ■チャプター(章)の移動

DVD に複数のチャプター(章)が設定されている場合、再生中に DD 順スキップボタンを 押すと、再生中のチャプターをスキップして次のチャプターの先頭から再生を開始します。 また、そのチャプターの再生が始まってすぐに (<o) 逆スキップボタンを押すと、一つ前の チャプターの先頭に戻って再生を開始します。なお、再生開始後 10 秒以上経過してから 逆スキップボタンを押すと、その曲の頭から再生を再開します。

#### $\mathsf{P}$ POINT

逆スキップボタンの代わりに、パソコン本体の 逆スキップボタン(NX シリーズ の場合)または I<< 東しボタン(NB シリーズの場合)を使うこともできます。 **●■ 順スキップボタンの代わりに、パソコン本体の ▶▶ 順スキップボタン(NX シリーズ** の場合)または ▶▶ 送りボタンを使うこともできます。

#### ■停止・取り出し

再生中に 停止/取り出しボタンを押すと、再生を停止します。この状態でもう一度停 止/取り出しボタンを押すと、スーパーマルチドライブのトレーが少し飛び出し、ディスク を取り出すことができます。

#### $P$ POINT

停止/取り出しボタンの代わりに、パソコン本体の 停止/取り出しボタンを使う こともできます。

#### ■アングルを変更する

■ **アングルを変更する**<br>DVD に複数のアングルが設定されている場合、<sup>73″</sup> アングルボタンを押すと、次のアングル

#### $P$ POINT

再生中の DVD にアングルが一種類しか設定されていない場合、アングルは切り換わりませ  $\mathcal{L}_{\alpha}$ 

#### ■音声を変更する

DVD に複数の音声が設定されている場合、<sup>書</sup>、音声切換ボタンを押すと、次の音声に切り 換えて出力します。

#### $P$  POINT

再生中の DVD に音声が一種類しか設定されていない場合、音声は切り換わりません。

#### ■字幕を変更する

DVD に複数の字幕情報が設定されている場合、 ハ 字幕ボタンを押すと、次の字幕に切り換 えて表示します。

#### $P$ POINT

再生中の DVD に字幕が一種類しか設定されていない場合、字幕は切り換わりません。

#### ■停止・取り出し

DVD の再生中に ■▲ 停止/取り出しボタンを押すと、再生を停止します。この状態でもう 一度 ■ ● 停止/取り出しボタンを押すと、スーパーマルチドライブのトレーが少し飛び出 し、DVD を取り出すことができます。

#### $P$ POINT

停止/取り出しボタンの代わりに、パソコン本体の 停止/取り出しボタンを使う こともできます。

#### **必重要**

ディスクを取り出す場合は、インスタント MyMedia のメインメニューを表示してから行 なってください。

「[ディスクを取り出す](#page-32-0)」 ( ·• ▶ [P.32](#page-32-0))

#### ■音量の調節

ボタンを押すと音量が大きく、 ボタンを押すと音量が小さくなります。 また、 <sup>酒</sup>、消音ボタンを押すと、一時的に音声を消すことができます。 もう一度押すと音声 が出るようになります。

#### $P$ POINT

(十)∠ □ボタンの代わりに、パソコン本体の音量調節ボタンを使うこともできます。上側 のボタンを押すと音量が大きくなり、下側のボタンを押すと音量が小さくなります。

#### 修重要

音量は、スピーカーから聞こえる音が歪まない範囲で調節してください。スピーカーが故障 する原因となることがあります。

#### ■画面設定の変更

画面の明るさ・色あい・コントラストの調節、オフタイマーの設定、画面タイプの変更(NX シリーズのみ)を行なうことができます。 「[画面設定を調節する」](#page-77-0)(…▶[P.77](#page-77-0))

#### DVD-Video ディスクのメニューを使用する

DVD-Video によっては、そのディスク独自のメニューを持っているものがあります。 このような DVD-Video の場合、メニュー画面からディスク独自のメニューを呼び出して操 作することができます。

## $P$ POINT

DVD-Video によっては、セットすると自動的にタイトルメニューが表示されるものがありますが、このとき 画面にタイトルメニューが表示されていてもリモコンで操作できない場合があります。この場合も、下記手 順に従ってメニュー画面からタイトルメニューを呼び出してください。

- 1 なごメニューボタンを押してメニュー画面を表示し、 《ボタンを押します。
- $\overline{\mathbf{2}}$   $\quad \otimes$ / $\otimes$  ボタンで「メニュー」を選択し、 $\hat{\mathbb{R}}$ ボタンを押します。
- 3 ∞/ ◎ ボタンで「ルートメニュー」または「タイトルメニュー」を選 択し、 決定ボタンを押します。

ディスク独自のメニュー画面を表示します。

▲ ◇ ◇ / ◇ / ☆ / ☆ ボタン、および決定ボタンでメニューの操作を行ないま す。

## 修重要

メニューの表示や内容は、DVD-Video により異なります。

# <span id="page-63-0"></span>3 DVD に録画したテレビやビデオを再 生する

# インスタント MyMedia で録画したテレビを再生する

インスタント MyMedia のテレビモードでテレビ放送を録画した DVD は、市販の DVD-Video と同様に DVD/CD モードで再生することができます。再生手順や再生中の操作については 「DVD-Video [を再生する」](#page-59-1) ( •▶ [P.59](#page-59-1)) をご覧ください。

# 他のDVDレコーダーで録画したテレビやビデオを再生する

DVD ビデオフォーマット、または DVD-VR フォーマットで録画された DVD を再生するこ とができます。再生手順や再生中の操作については「DVD-Video [を再生する」](#page-59-1)(…▶[P.59](#page-59-1))を ご覧ください。

## 修重要

- ・映像フォーマットが DVD ビデオ形式のディスクを再生する場合、録画した機器によってディスクが正し くファイナライズされている必要があります。
- ・DVD+VR 形式の映像フォーマットで録画されたディスクを再生することはできません。
- ・DVD+R ディスクを再生することはできません。
- ・デジタル放送を録画した DVD ディスクを再生することはできません

<span id="page-64-0"></span>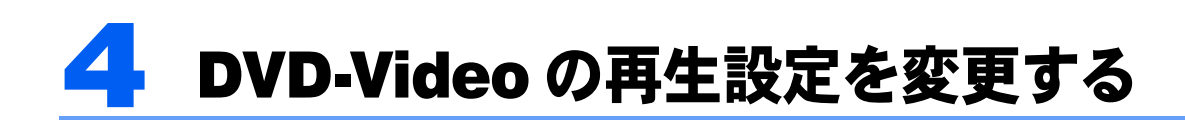

**必重要** 

DVD-Video は、ソフト制作者の意図により再生状態が決められていることがあります。その場合、インスタ ント MyMedia ではソフト制作者が意図したディスク内容に従って再生するため、操作した通りに機能が働 かない場合があります。

再生する DVD のマニュアルも合わせてご覧ください。

# <span id="page-64-1"></span>地域コード(リージョンコード)を変更する

DVD-Video にはそれぞれ再生可能な地域コード(リージョンコード)が設定されており、再 生装置のリージョンコードと一致しない場合は再生することができません。 どうしてもリージョンコードが異なる DVD を再生したい場合に、インスタント MyMedia の リージョンコードを変更することができます。

## 修重要

- ・リージョンコードの変更は、パソコン上の「WinDVD」での変更と合わせて 4 回までです。 リージョンコードを 4 回変更すると、最後に設定したリージョンコードに固定され、その他のリージョン コードの DVD-Video は再生できなくなります。固定された地域コードを変更する方法はありませんので ご注意ください。
- ・ご購入時のリージョンコードは「2. 西ヨーロッパ、日本、南アフリカ」です。

# $P$ POINT

DVD の再生中は、地域コードを変更することはできません。 ■▲ 停止/取り出しボタンを押して再生を停 止してから操作を行なってください。

1 ∴○ メニューボタンを押して、メニュー画面を表示します。

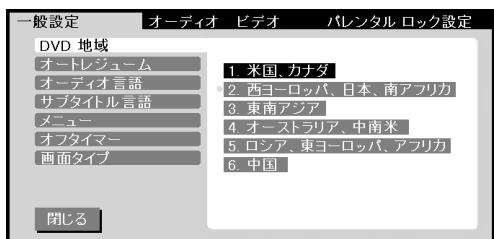

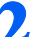

#### ▶ 現在設定されている地域コードを確認します。

左側に○のついている項目が、現在設定されている地域コードです。

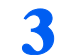

## 3 ◇ / ◇ ボタンで新しい地域を選択し、 ※ 決定ボタンを押します。

新しく設定した地域のリージョンコードをもつ DVD-Video のみが再生できるようになりま す。

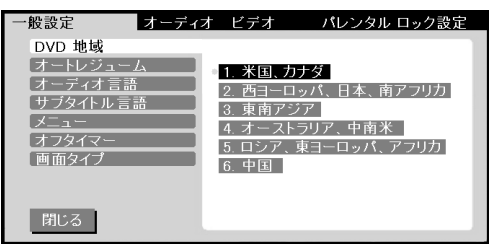

## 修重要

・リージョンコードを「2」以外に変更すると、日本国内で販売されている DVD-Video の 多くが再生できなくなる可能性があります。

# <span id="page-65-0"></span>再生開始位置を設定する

DVD-Video の再生を開始する位置を設定します。

- 1 おメニューボタンを押してメニュー画面を表示し、 《ボタンを押します。
- 2 ∞/ ◎ ボタンで「オートレジューム」を選択し、 ッボタンを押します。

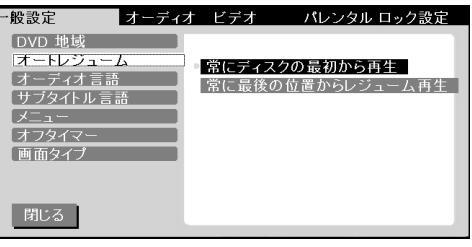

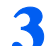

3 ◇ ◇ / ◇ ボタンでお好みの設定を選択し、 ※ 決定ボタンを押します。

常にディスクの先頭から再生:前回停止位置に関わらず、ディスクの先頭から再生します。 常に最後の位置からレジューム再生:前回そのディスクの再生を停止した地点の続きから 再生します。

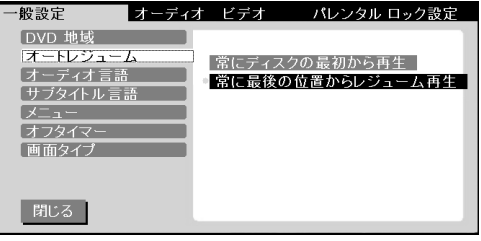

#### **パ重要**

オートレジューム設定の変更は、一度本製品の電源を切った後に有効になります。

# 音声と字幕の言語を変更する

DVD-Video によっては、音声や字幕を複数の言語から選択できるものがあります。 このような DVD-Video を再生する場合に、最初に選択される言語を設定することができま す。

# $P$  POINT.

再生中に音声/字幕の言語を変更するには、 きじ 音声切換ボタン/ 著 字幕ボタンを使用します。 •▶ 「DVD-Video [を再生する](#page-59-1)」([P.59](#page-59-1))

1 なごメニューボタンを押してメニュー画面を表示し、 《ボタンを押します。

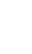

2 ◇/◇ボタンで「オーディオ言語」または「サブタイトル言語」を選 択し、 ボタンを押します。

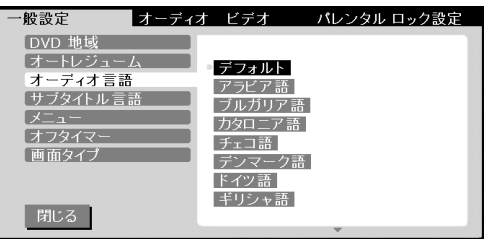

「オーディオ言語」を選択すると音声の言語を、「サブタイトル言語」を選択すると字幕の 言語を変更できます。

<mark>3</mark> お好みの言語を選択し、 ※ 決定ボタンを押します。<br>F ® ® = コーティービディー バンジルロック設定

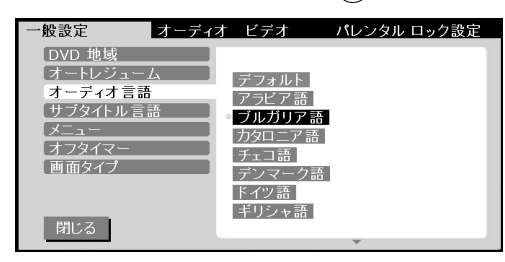

修重要

オーディオ言語設定、およびサブタイトル言語設定の変更は、一度本製品の電源を切った後 に有効になります。

# ブックマークを使用する

お気に入りのシーンをブックマークに記録したり、記録したシーンから DVD を再生したり することができます。

ブックマークは DVD-Video ごとに記録することができます。

# ブックマークを記録する

1 ブックマークを記録したいシーンで一時停止します。 •▶ 「DVD-Video [を再生する」](#page-59-1)([P.59](#page-59-1))

## $P$  POINT.

再生中でも記録することはできますが、操作中も再生が進んでいくため、一時停止すること をお勧めします。

2 おエューボタンを押してメニュー画面を表示し、 《ボタンを押します。

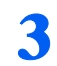

3 / ボタンで「メニュー」を選択して ボタンを押します。

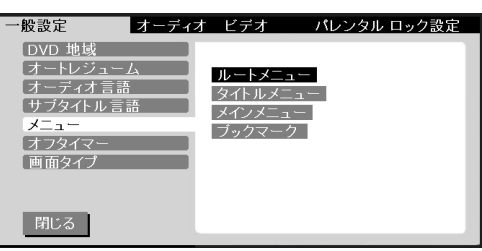

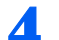

4 / ボタンで「ブックマーク」を選択し、 決定ボタンを押します。

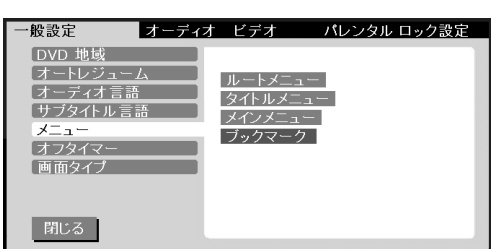

⑤ ◇ / ◇ ボタンで「追加」を選択し、 ಧै 決定ボタンを押します。

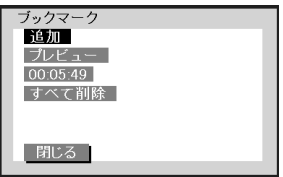

# ブックマークを呼び出す

- 1 メニューボタンを押します。
- 2 《ボタンを押し、 ◇ / ◇ ボタンで「メニュー」を選択して 》ボタンを押 します。

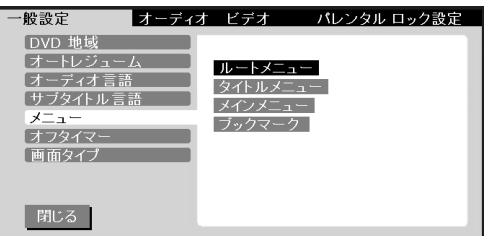

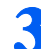

3 ◇ ◇ / ◇ ボタンで「ブックマーク」を選択し、 ※ 決定ボタンを押します。

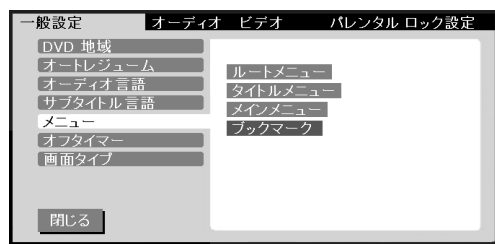

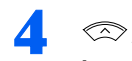

△ ◇ ◇ / ◇ ボタンで呼び出したいブックマークを選択し、 ※ 決定ボタンを 押します。

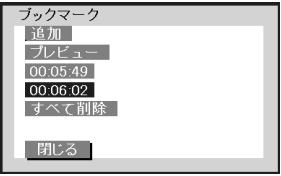

 $P$ POINT

「プレビュー」を選択して(※)決定ボタンを押すと、ブックマークしたシーンの縮小画像を 並べて見ながら選択することができます。

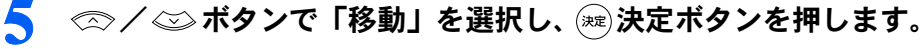

ブックマークの位置から再生が始まります。

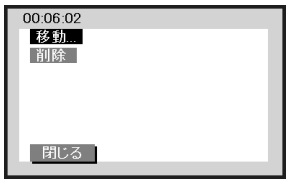

#### $\mathsf{P}$ POINT.

「削除」を選択して ※ 決定ボタンを押すと、そのブックマークを削除することができます。

# カラオケの設定を変更する

DVD-Video によっては、歌のボーカル部分のみを消去してカラオケとして再生できるもの があります。このような DVD-Video の場合、ボーカル音声の有無を選択できます。

## ボーカルの有無を変更する

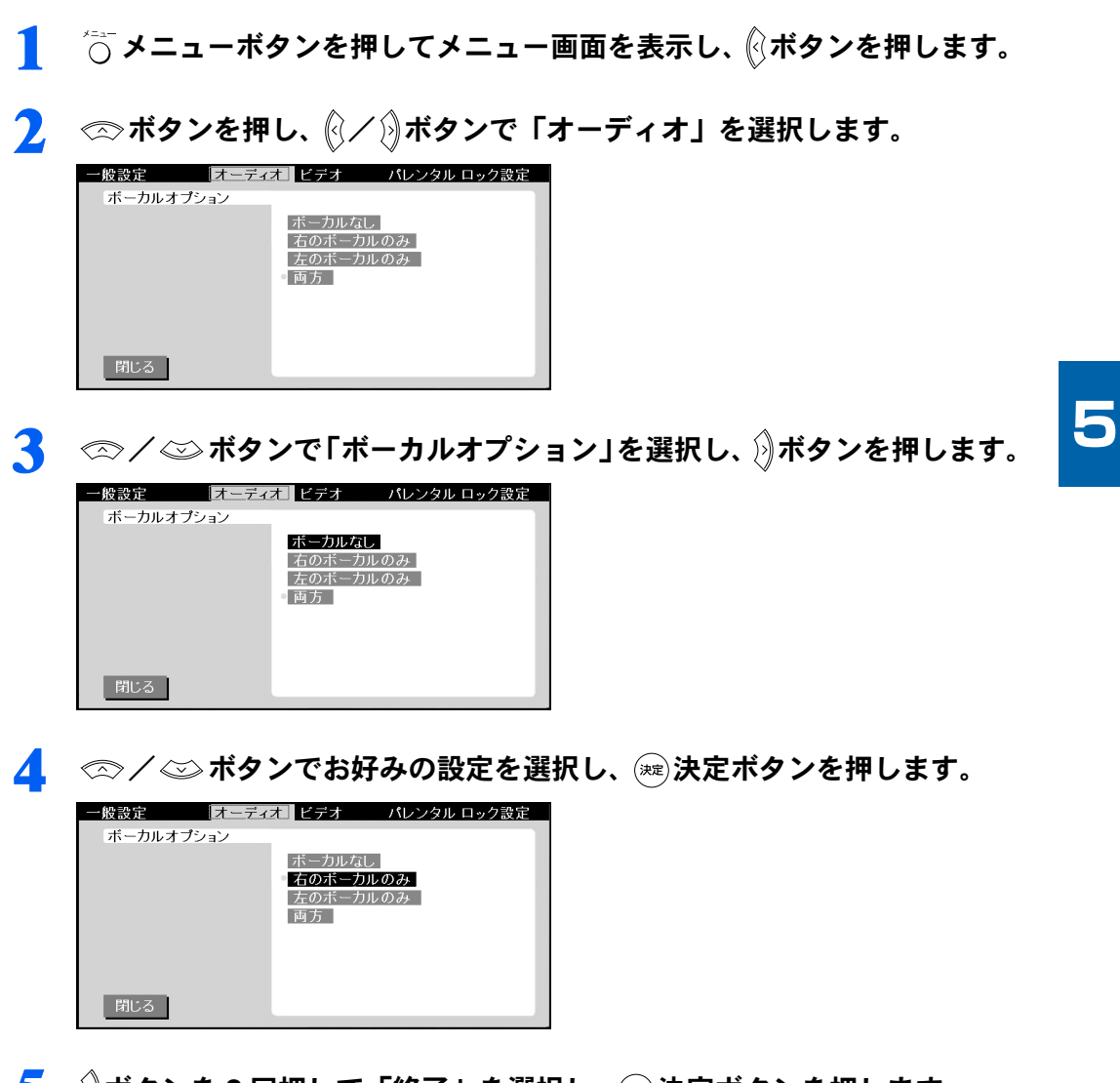

5 阶ボタンを 2 回押して「終了」を選択し、 ※ 決定ボタンを押します。

# 画質を調整する

画面の明るさ、色あい、コントラストをお好みに合わせて調節することができます。 詳しくは以下をご覧ください。 「[画質を調節する」](#page-80-0)(·▶[P.80](#page-80-0))

DVD-Video の再生設定を変更する | 69

# パレンタルロック(視聴制限)設定を変更する

DVD-Video によっては、パレンタルロック(視聴制限)レベルが設定されているものがあ ります。このような DVD-Video の場合、あらかじめパスワードを登録して視聴制限を行な うレベルを設定しておくことにより、子供に暴力シーンやアダルト映像などを見せないよう にすることができます。

# $P$ POINT

DVD の再生中は、制限レベルおよびパスワードを変更することはできません。 ■▲)停止/取り出しボタン を押して再生を停止してから操作を行なってください。

## パレンタルロックを設定する

1 なバメニューボタンを押してメニュー画面を表示し、 《ボタンを押します。

 $\textbf{P}$   $\textbf{P}$   $\textbf{P}$  ボタンを押し、 $\textbf{P}(\textbf{P})$ ボタンで「パレンタル ロック設定」を選択しま す。

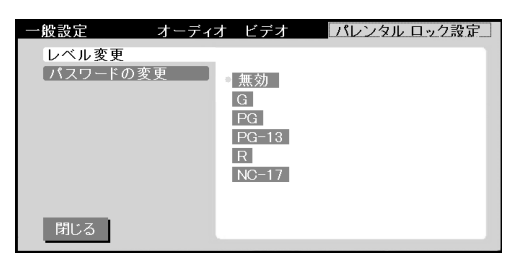

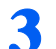

3 ∞/ ◎ボタンで「レベル変更」を選択し、 》ボタンを押します。

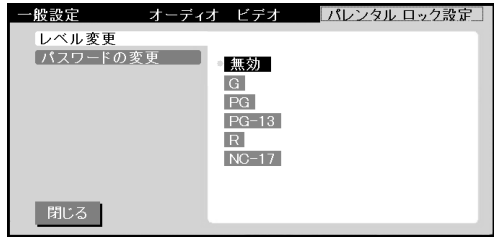

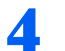

⊿ │ ◇ ◇ / ◇ ボタンでお好みの制限レベルを選択し、 ಧゑ決定ボタンを押しま す。

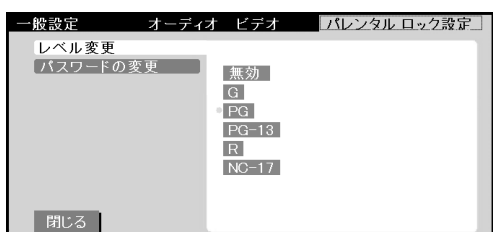

 $\overline{\blacklozenge}$   $\quad$   $\Diamond$  ボタンを押し、  $\textcircled{x}$ ノ $\textcircled{x}$  ボタンで「パスワードの変更」を選択して $\textcircled{h}$ ボ タンを押します。

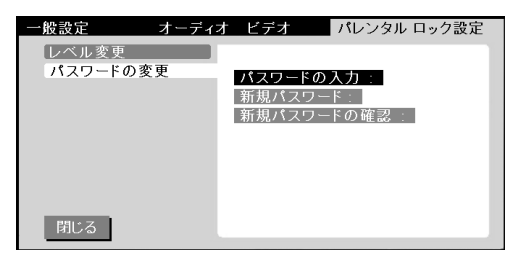

● ◇ ◇ / ◇ ボタンで「新規パスワード」を選択し、 ※ 決定ボタンを押しま す。

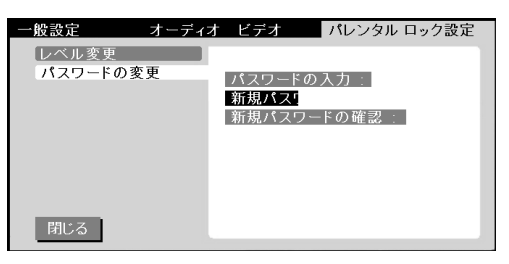

# $P$  POINT

制限レベルが「無効」に設定されている場合、パスワードの設定を行うことはできません。

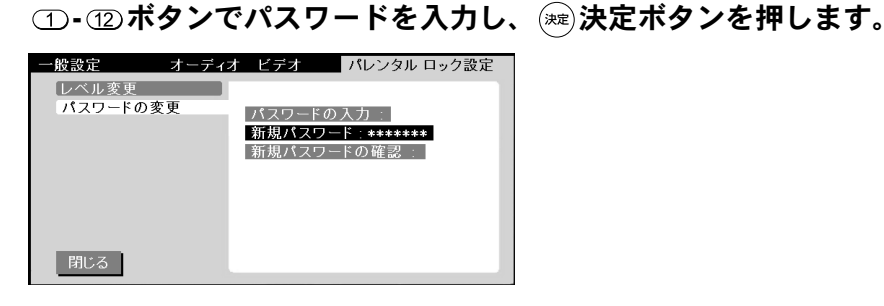

<mark>※</mark> ◇ ◇/◇ ボタンで「新規パスワードの確認」を選択し、 ※ 決定ボタンを 押します。

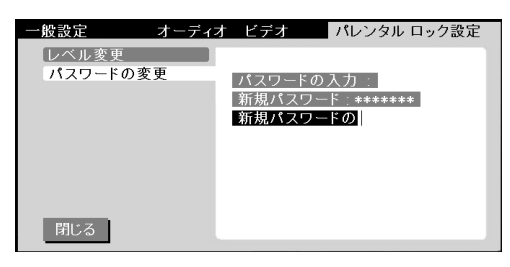
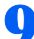

● [手順](#page-71-0)6で入力したパスワードをもう一度入力し、 ಧ心決定ボタンを押します。

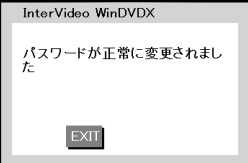

#### $\mathsf{P}$  POINT.

[手順](#page-71-0) 6 と[手順](#page-71-1) 8 で入力したパスワードが一致しない場合、下記のメッセージが表示されま す。 (※)決定ボタンを押してメッセージを消去し[、手順](#page-71-0) 6 からやりなおしてください。

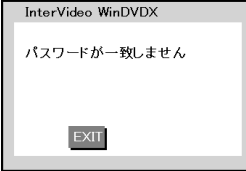

10 ※ 決定ボタンを押して、メッセージを消去します。 パスワードが設定され、パレンタルロックが有効になります。 以後、パレンタルロックを解除もしくは制限レベルを変更するには、このパスワードが必 要となります。

#### 制限レベルを変更する

- メニューボタンを押してメニュー画面を表示し、 《ボタンを押します。
- 2 ≪ボタンを押し、《/》ボタンで「パレンタル ロック設定」を選択しま す。

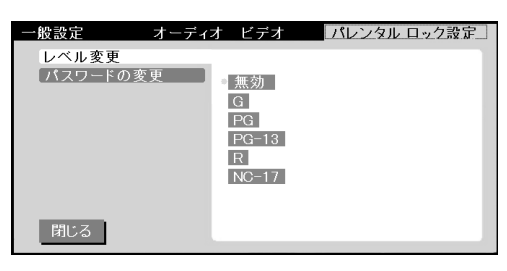

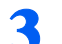

3 ∞/ ◎ボタンで「パスワードの変更」を選択し、 小ボタンを押します。

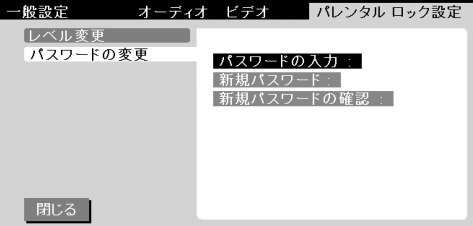

#### $P$  POINT

「パスワードの入力」欄に「\*\*\*\*」などと表示されている場合、すでに有効なパスワードを 入力済みです。そのま[ま手順](#page-73-0) 7 に進んでください。

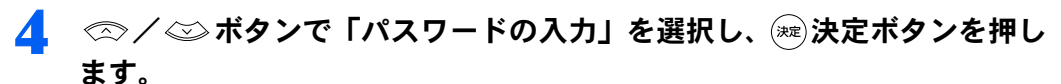

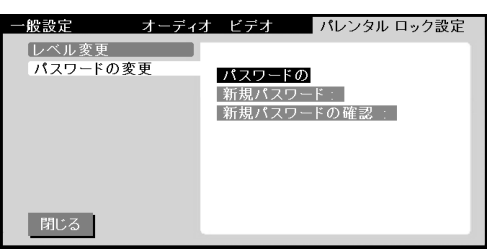

5 リモコンの ① - ⑫ ボタンでパスワードを入力し、 ※ 決定ボタンを押しま す。

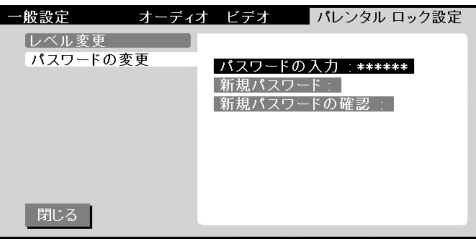

#### $P$ POINT

- ・ここで入力したパスワードは、メニュー画面を閉じるまで有効です。
- ・パスワードを間違えた場合、下記のメッセージが表示されます。

決定ボタンを押してメッセージを消去し、手順 1 より操作をやりなおしてください。

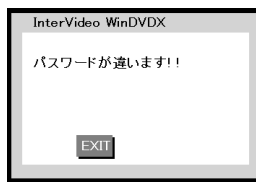

6 ◎ボタンを押します

<span id="page-73-0"></span>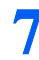

 $\overline{7}$   $\textcircled{\tiny{\times}}$  /  $\textcircled{\tiny{\times}}$  ポタンで「レベル変更」を選択して $\textcircled{\tiny{\times}}$ ボタンを押します。

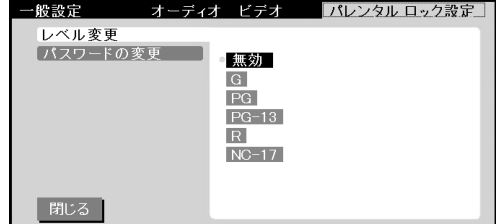

#### 8 ∞/ ◎ ボタンでお好みのレベルを選択し、 ※ 決定ボタンを押します。

設定したレベルまでのパレンタルロックレベルを持つ DVD-Video が再生できるようになり ます。

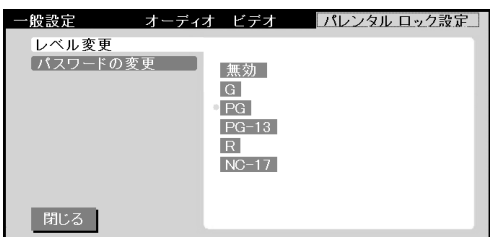

#### 《ボタンを押し、 ◯ / ◇ ボタンで「閉じる」を選択して ☞ 決定ボタン を押します。

#### 修重要

インスタント MyMedia は、再生時にパスワードを入力するよう設定された DVD-Video には対応していませ ん。これらの DVD-Video を再生するときは、インスタント MyMedia のパレンタルレベルを「無効」に設定 してください。

#### パスワードを変更する

パレンタルロックレベルの変更に必要なパスワードを変更することができます。

- <span id="page-74-0"></span>○ メニューボタンを押してメニュー画面を表示し、 《ボタンを押します。
- 2 ≪ボタンを押し、《/》ボタンで「パレンタル ロック設定」を選択しま す。

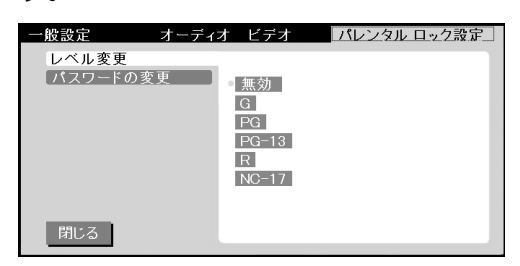

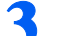

3 / ボタンで「パスワードの変更」を選択し、 ボタンを押します。

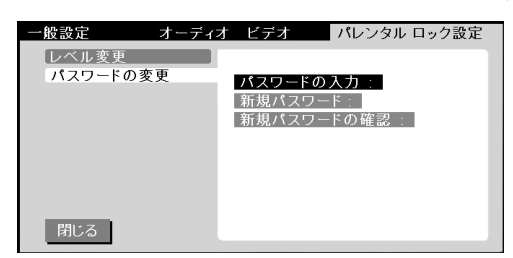

#### $P$  POINT

「パスワードの入力」欄に「\*\*\*\*」などと表示されている場合、すでに有効なパスワードを 入力済みです。そのま[ま手順](#page-75-0) 6 に進んでください。

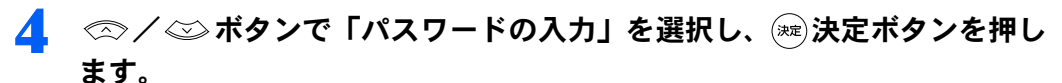

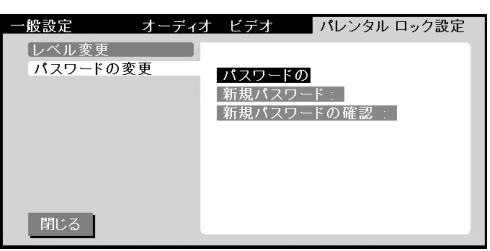

5 リモコンの ① - ⑫ ボタンでパスワードを入力し、 ※ 決定ボタンを押しま す。

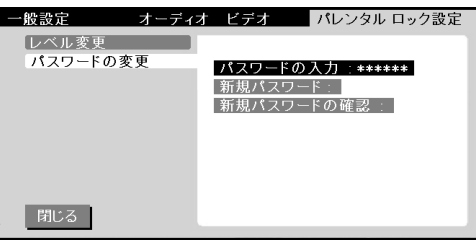

#### $P$ POINT

- ・ここで入力したパスワードは、メニュー画面を閉じるまで有効です。
- ・パスワードを間違えた場合、下記のメッセージが表示されます。

決定ボタンを押してメッセージを消去し[、手順](#page-74-0) 1 より操作をやりなおしてください。

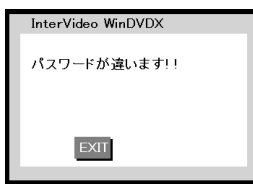

<span id="page-75-0"></span>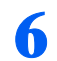

● ◇/◇ボタンで「新規パスワード」を選択し、※決定ボタンを押しま す。

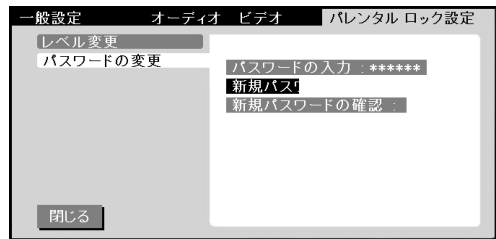

<span id="page-76-0"></span>リモコンの ①- ① ボタンで新しいパスワードを入力し、 ※ 決定ボタンを 押します。

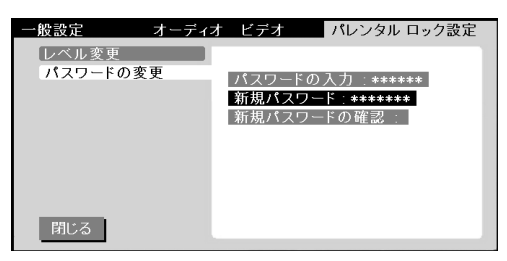

8 ∞/◎ボタンで「新規パスワードの確認」を選択し、 ※ 決定ボタンを 押します。

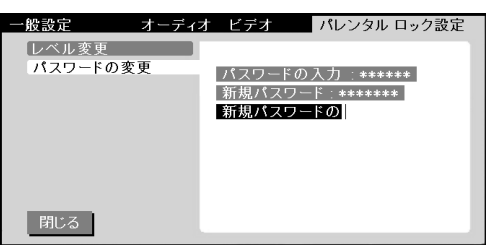

<span id="page-76-1"></span>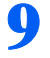

#### ● リモコンの ① - ⑫ ボタンで新しいパスワードをもう一度入力し、 ※ 決定 ボタンを押します。

パスワードが変更されます。これ以降、パレンタルロックレベルを変更するには新しいパ スワードが必要になります。

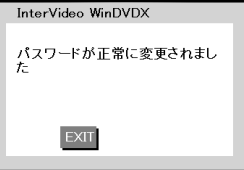

#### $P$ POINT

[手順](#page-76-0)7[と手順](#page-76-1)9で入力したパスワードが一致しない場合、下記のメッセージが表示されます。 決定ボタンを押してメッセージを消去し[、手順](#page-74-0) 1 より操作をやりなおしてください。

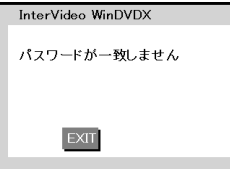

10 (※)決定ボタンを押して、メッセージを消去します。

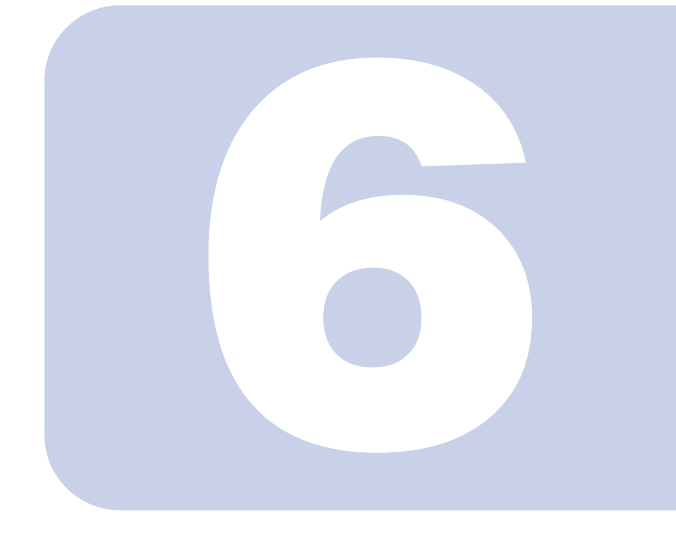

# 第 6 章

# 画面設定を調節する

テレビや DVD、ビデオを見るときの画質設定の調節方法、画面 タイプの変更方法、オフタイマーの設定方法について説明して います。

# 画面タイプを変更する(NX シリーズのみ)

本製品の液晶ディスプレイと縦横の比率が違う映像を表示する場合に、どのように表示する かを選択することができます。

#### 修重要

NB シリーズをお使いの場合、画面タイプの設定を変更しても画面表示は変わりません。

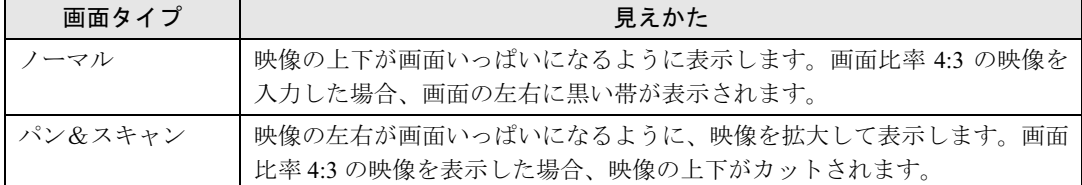

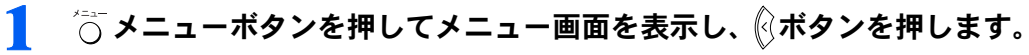

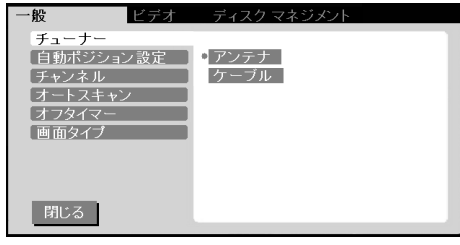

2 ∞/ ◎ボタンで「画面タイプ」を選択して ッボタンを押します。

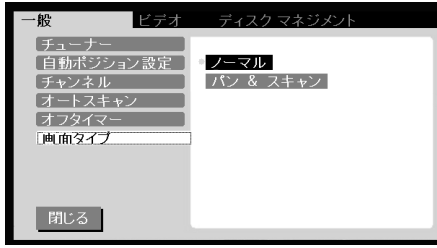

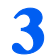

◇ ◇ / ◇ ボタンでお好みの画面タイプを選択し、 ※ 決定ボタンを押し ます

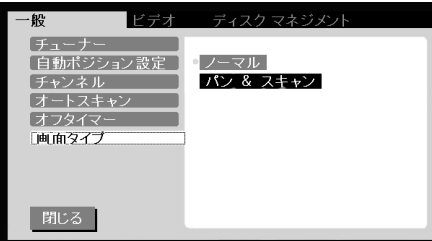

# オフタイマーを設定する

オフタイマーを使用すると、設定した時間が経過した場合に自動的にインスタントMyMedia を終了して本製品の電源を切るようにすることができます。 オフタイマーは、1 時間、2 時間、もしくは 3 時間に設定することができます。

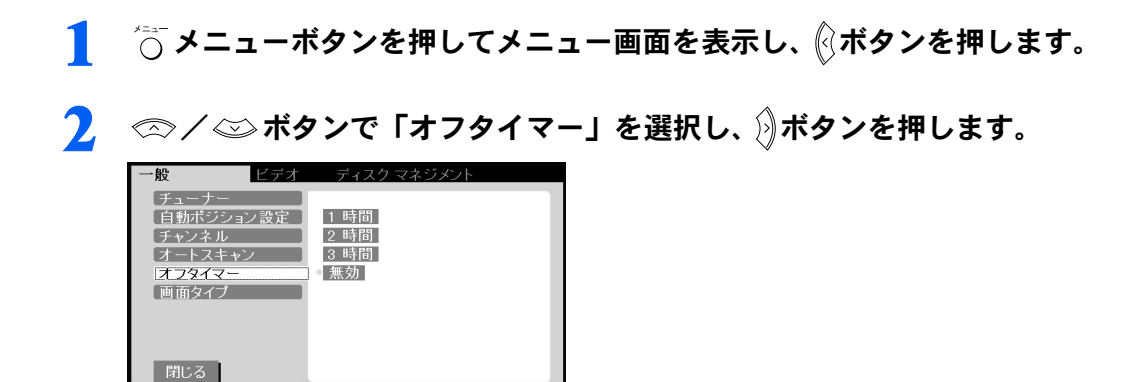

<mark>3</mark> ◇ ◇/◇ ボタンで電源が切れるまでの時間を選択し、 ※ 決定ボタンを押 します。

オフタイマーが設定され、メニュー画面が消去されます。

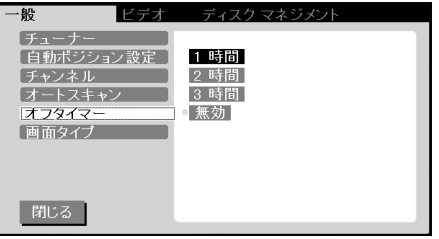

 $P$  POINT.

・オフタイマーの設定を変更する場合、再度手順 1 ~ 3 を行ってください。 ・オフタイマーを解除する場合、手順 3 で「無効」を選択してください。

4 指定した時間が経過すると自動的にインスタント MyMedia が終了し、本 製品の電源が切れます。

#### 修重要

オフタイマーで電源が切れる時間に DVD への録画を行っていた場合、オフタイマーは解除 されそのまま録画が続行されます。

設定時間より前にインスタント MyMedia を終了した場合、オフタイマーは解除されます。

## 画質を調節する

映像の明るさ、色あい、コントラストをお好みに合わせて調節することができます。

#### $P$ POINT

「ビデオ調整」の各項目は、テレビモード、DVD/CD モード、ビデオ再生モードの全てに適用されます。各 モード毎に設定を変えることはできません。

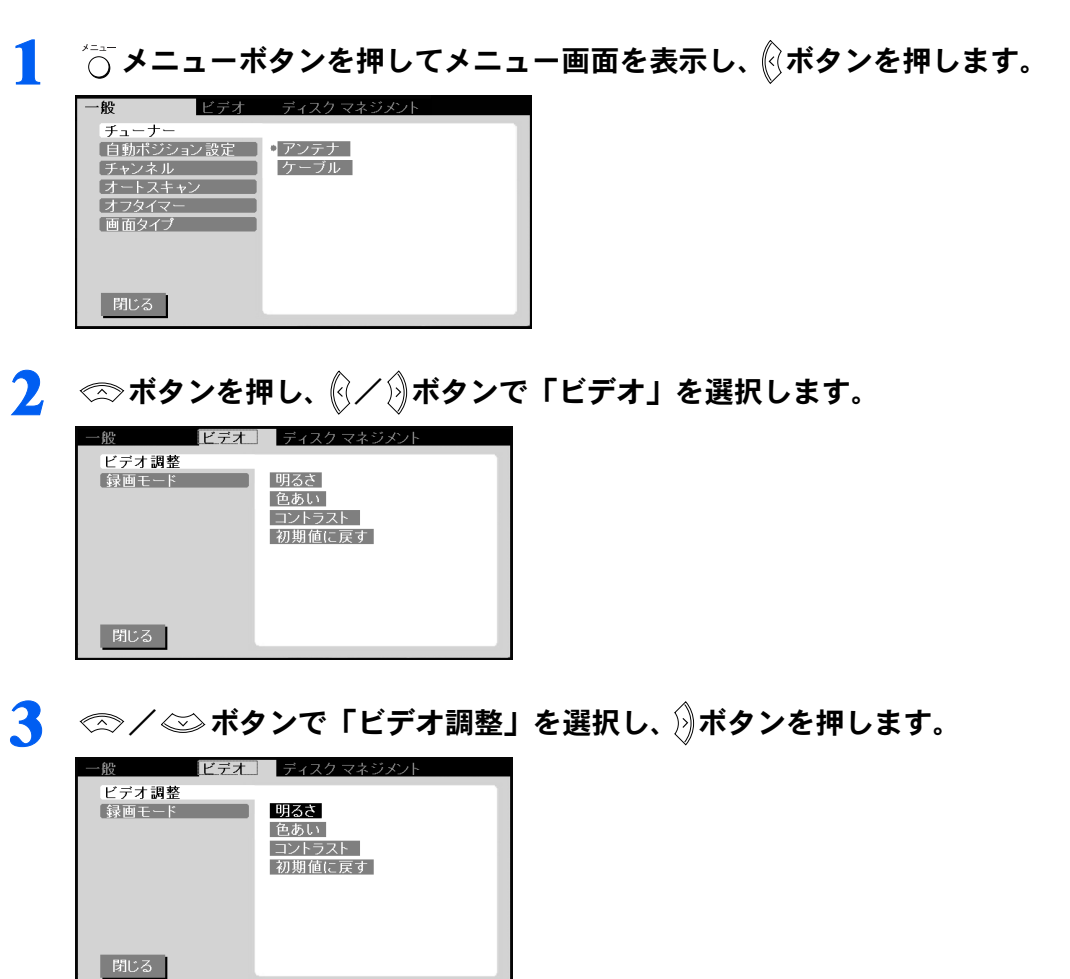

⊿ ◇ ◇ / ◇ ボタンで「明るさ」、「色合い」、「コントラスト」の中から調節 したい項目を選択し、決定ボタンを押します。

画面下部にバーが表示されます。

5 ∞/ ◎ ボタンでお好みの値に調節します。

ご購入時の設定に戻す

- 1 おエューボタンを押してメニュー画面を表示し、 ※ボタンを押します。 2 ボタンを押し、 / ボタンで「ビデオ」を選択します。
- 3 ∞/ ※ボタンで「ビデオ調整」を選択し、》ボタンを押します。
- 4 ∞/◎ボタンで「初期値に戻す」を選択し、※ 決定ボタンを押します。

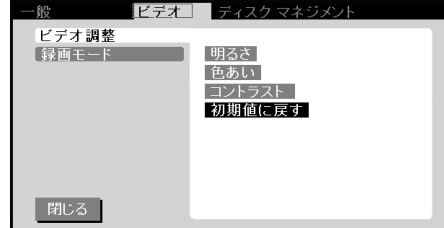

Memo

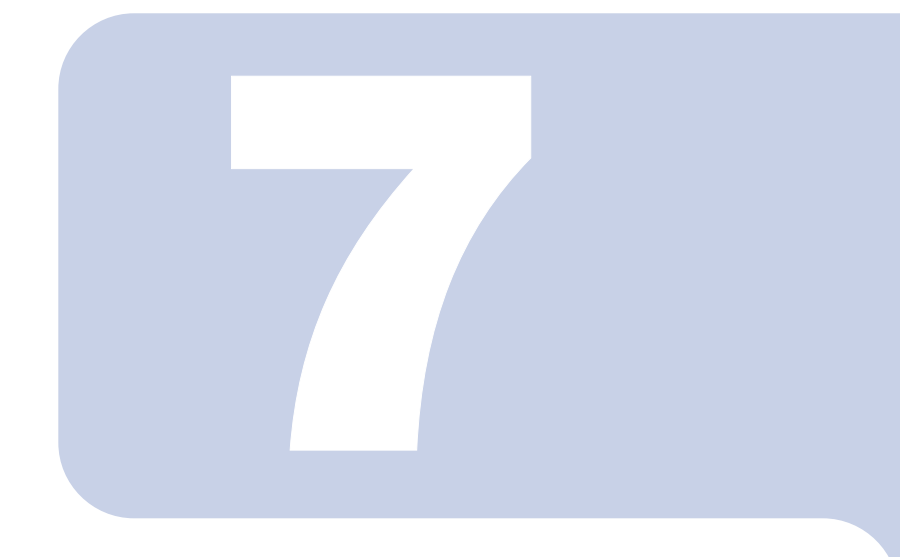

# 第 7 章

# こんなときは

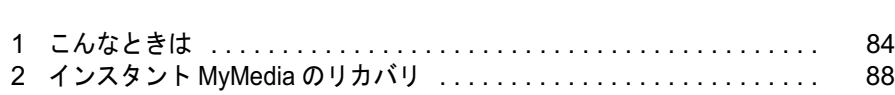

# <span id="page-84-0"></span>1 こんなときは

本製品のご使用に際して何か困ったことが起きた場合は、以下の内容をお調べくだ さい。お客様からお問い合わせの多いトラブルに関する症状、原因、対処方法を記 載しています。

下図の〔参照ページ〕に『 』で表記されているのは、パソコン本体側のマニュア ル名です。該当するマニュアルをご覧ください。

問題が解決できない場合は、「富士通パーソナル製品に関するお問合せ窓口」または ご購入元にご連絡ください。

「富士通パーソナル製品に関するお問合せ窓口」のご利用については、 『『サポート & サービスのご案内』をご覧ください。

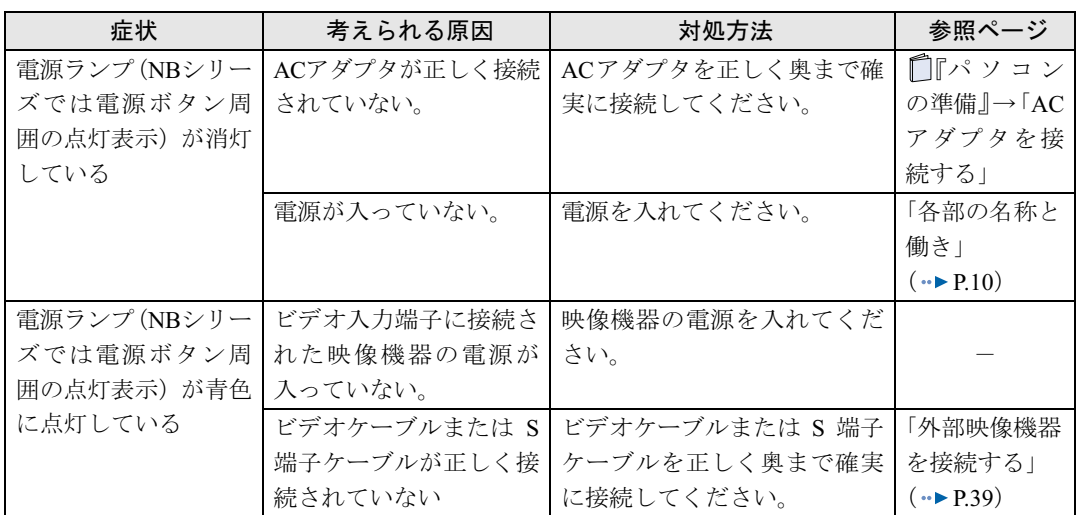

#### 画面が表示されない

#### 画面がおかしい

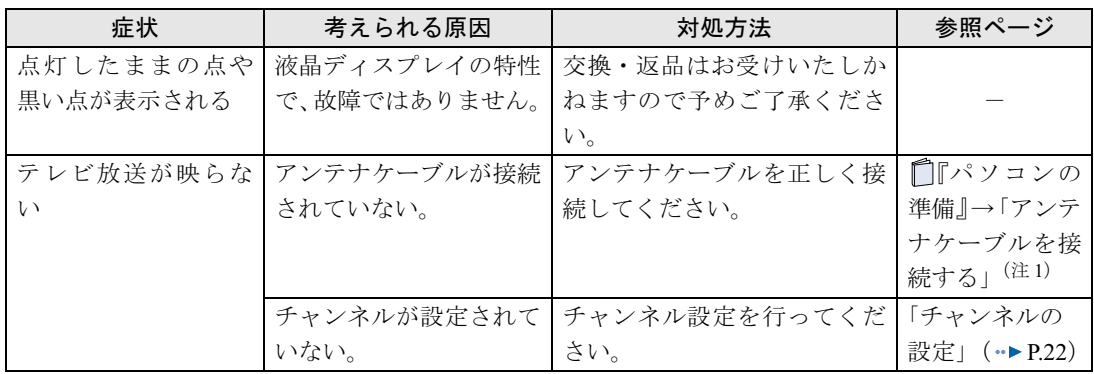

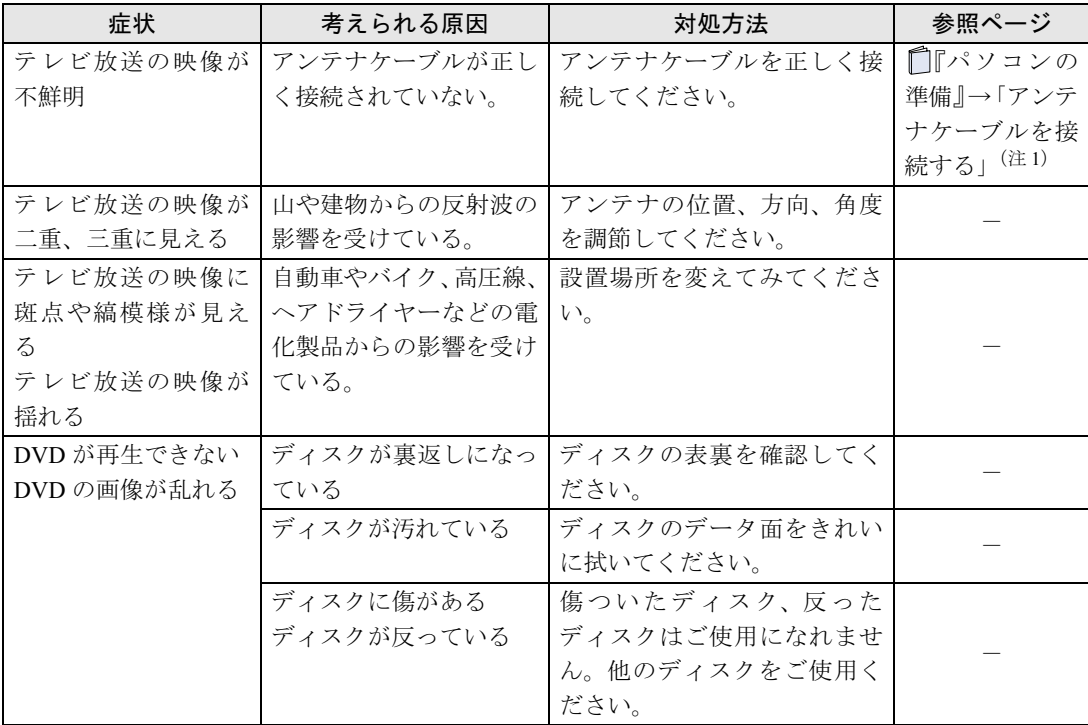

<span id="page-85-0"></span>注 1: 『パソコンの準備』→「第2章 接続する」→「2.アンテナケーブルを接続する」

# 音が聞こえない/変な音が聞こえる

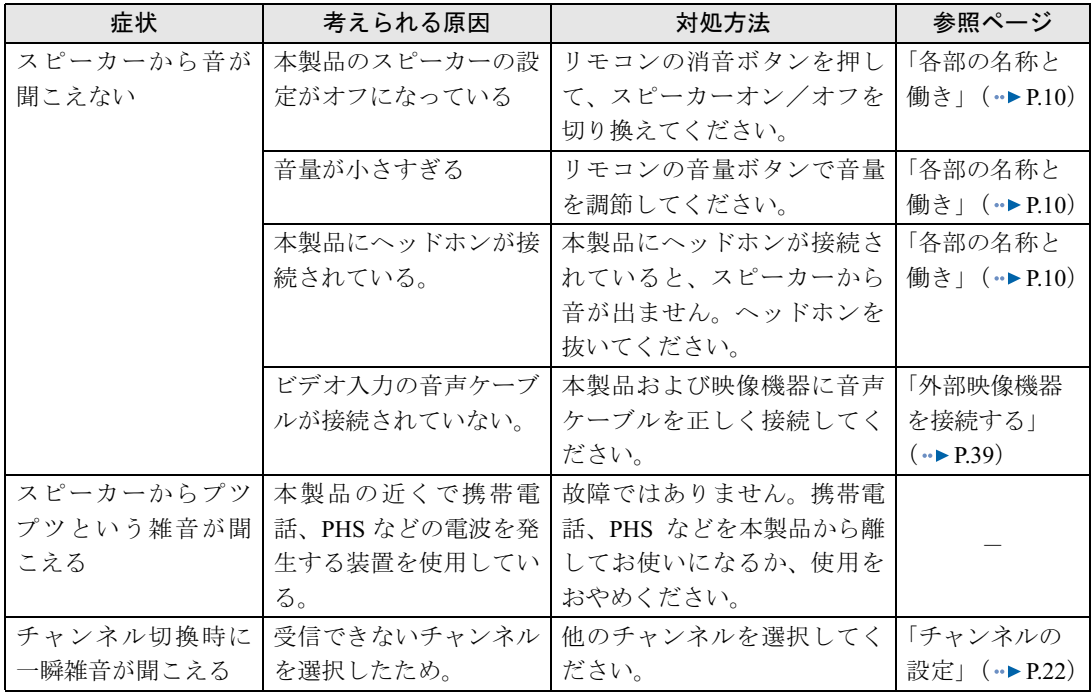

# 操作が効かない

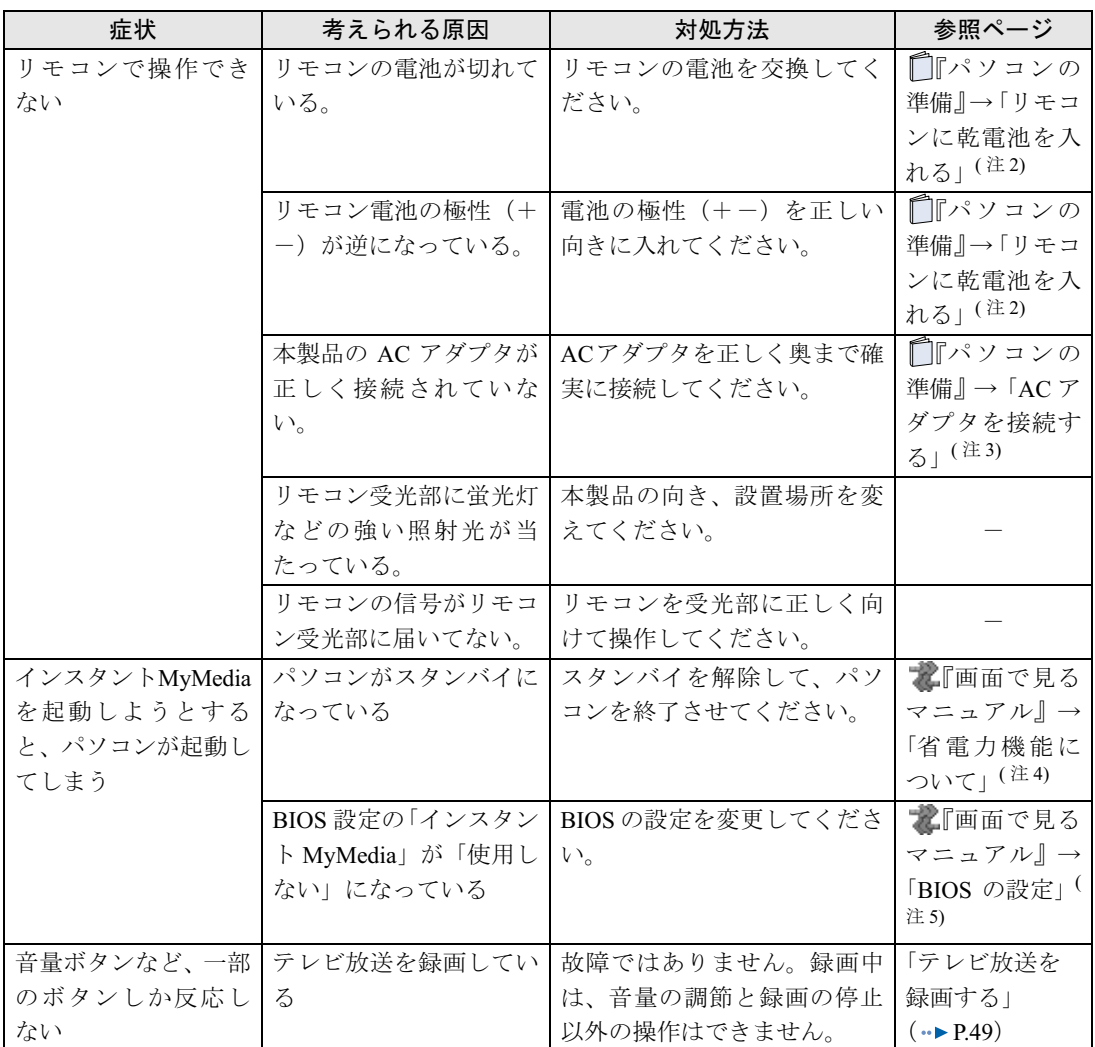

<span id="page-86-0"></span>注 2: 『パソコンの準備』→「第2章 接続する」→「リモコンを準備する」→「リモコンに乾電池を入れる」

<span id="page-86-1"></span>注 3: 『パソコンの準備』→「第2章 接続する」→「AC アダプタを接続する」

<span id="page-86-2"></span>注4: る(サービスアシスタント)のトップ画面→「画面で見るマニュアル」→「7.パソコン本体の取り扱い」→「省電力機能<br>|について」

<span id="page-86-3"></span>注 5: ▒(サービスアシスタント)のトップ画面→「画面で見るマニュアル」→「7.パソコン本体の取り扱い」→「BIOS の設定」

# 録画できない

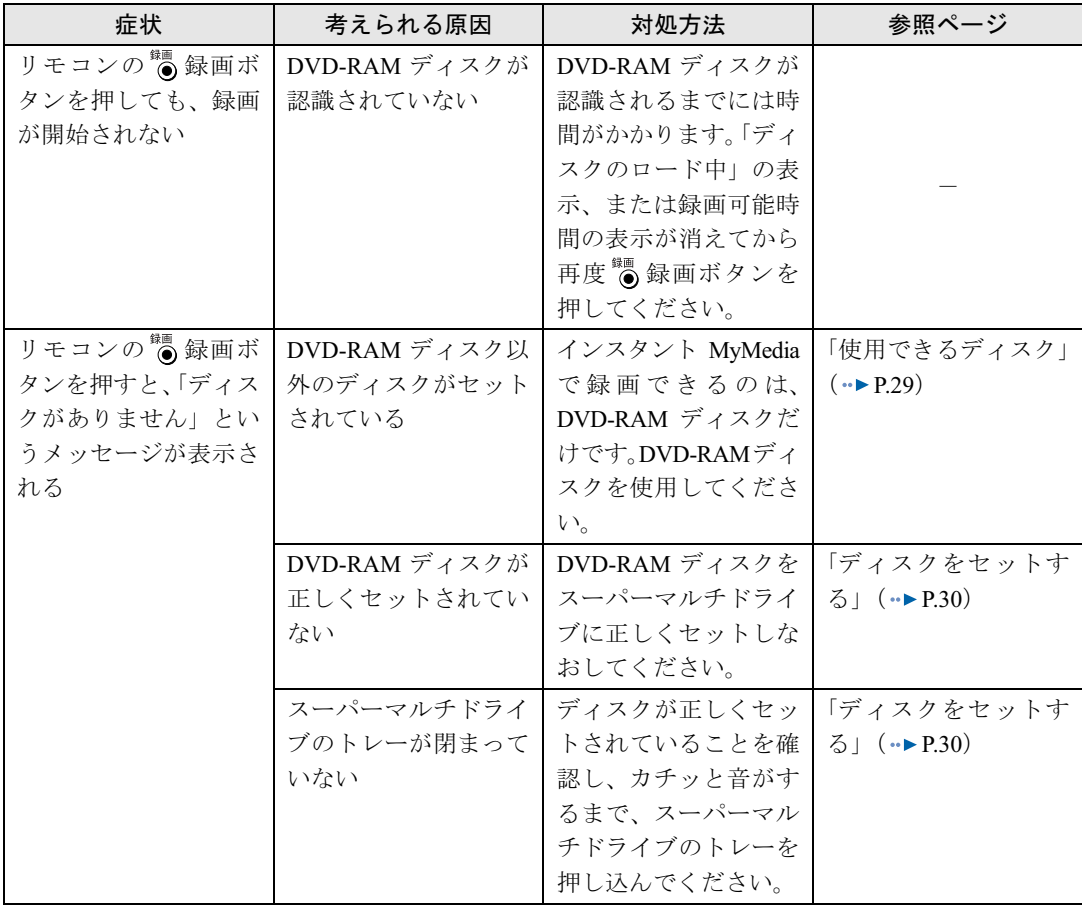

<span id="page-88-0"></span>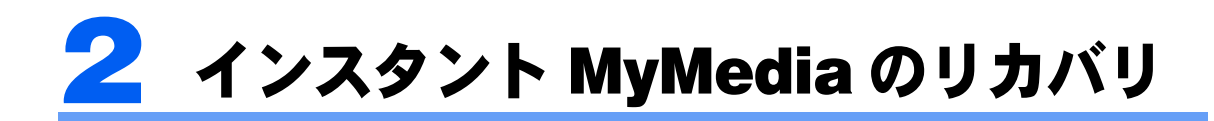

インスタントMyMediaが起動しなくなった、または正しく動作しなくなった場合、 「インスタントMyMediaのリカバリ」を行なってご購入時の状態に戻すことで解決す る場合があります。

インスタントMyMediaのリカバリを行なうには、 「リカバリディスク」および 「インスタントMyMediaリカバリディスク」を使用します。

修重要

インスタント MyMedia のリカバリを行うと、現在のチャンネル設定は消去されます。

## <span id="page-88-2"></span>「リカバリディスク」を実行する

<span id="page-88-1"></span>1 本製品の電源を切ります。 ■インスタント MyMedia を使用している場合 インスタント MyMedia のメインメニューから「電源オフ」を選択して(※ )決定ボタンを押 し、インスタント MyMedia を終了します。 「[インスタント](#page-27-0) MyMedia を終了する」 (·▶[P.27](#page-27-0)) ■パソコンを使用している場合 パソコンの終了方法については、 『パソコンの準備』をご覧ください。

2. キーボードの ��� の位置を確認します。 パソコンの電源を入れた後、すぐこのキーを押せるようにしてください。

#### <span id="page-88-3"></span>3 パソコンの電源を入れ、FUJITSU のロゴ画面の下にメッセージが表示さ れている間に、 『22】を押します。

を軽く押しただけでは認識されない場合があります。画面が切り替わるまで何度も押し てください。

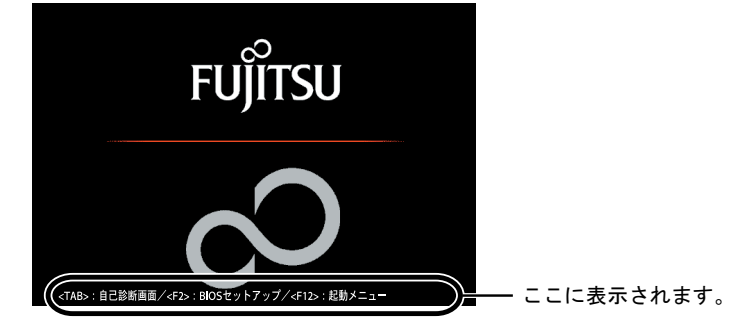

(画面やメッセージの表示のしかたはお使いの機種により異なります)

しばらくすると、起動メニューが表示されます。

#### 修重要

#### 起動メニューが表示されないときは

を押すタイミングが合わないと、Windows が起動してしまいます。パソコンの電源を切 り[、手順](#page-88-1) 1 からやり直してください。

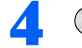

#### 4 「リカバリディスク」をセットします。

認識されるまで 10 秒ほど待ってから、次の手順に進んでください。

#### <mark>う</mark> **① を押して「CD/DVD」や「CD-ROMドライブ」などを選択し**、 Enterl を 押します。

下記の画面例は、お使いの機種により異なります。

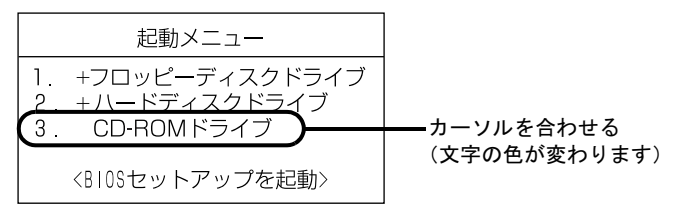

しばらくすると、「リカバリメニュー」が表示されます。

#### 修重要

リカバリメニューが表示されないときは

ディスクを取り出し、ディスクが間違っていないか確認してください。 確認後、 [Ctrl] と [Alt] を押しながら [Delete] を押し、パソコンを再起動してください。 その後、「[「リカバリディスク」を実行する](#page-88-2)[」手順](#page-88-3)3 ( \*▶ [P.88](#page-88-3)) からやり直してください。

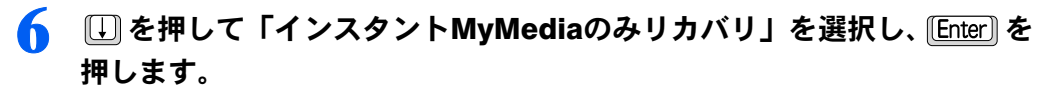

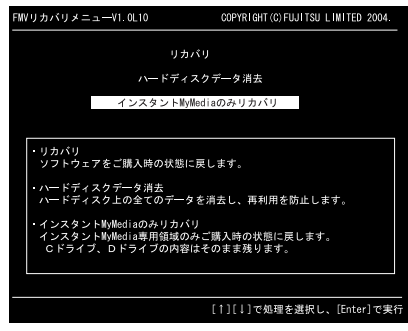

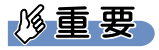

「リカバリ」または「ハードディスクデータ消去」を選択すると、パソコンに保存されたデー タなどが失われてしまいます。誤ってこれらを選択した場合には、続く画面で 10 を押して リカバリを中断してください。

#### 画面の指示に従って ◎「リカバリディスク」を取り出し、 ◎「インスタント MyMedia リカバリディスク」をセットして 2 を押します。

画面の下に「復元しています...」と表示され、ファイルのコピーが始まります。 そのまましばらくお待ちください。

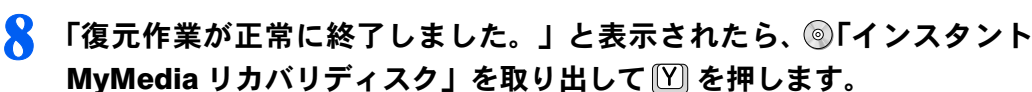

パソコンが起動します。

#### $P$  POINT.

「アプリケーションディスク1」をセットするよう表示されますが、インスタントMyMedia のみのリカバリには必要ありません。ディスクをセットせずに [V] を押してください。

#### 9 パソコンを終了します。

パソコンの終了方法については、 アパソコンの準備』の「第3章 パソコンを準備する」 →「電源の切り方と入れ方」をご覧ください。

以上でインスタント MyMedia のリカバリは完了です。「[セットアップを行う」](#page-21-0) (…▶ [P.21](#page-21-0)) を ご覧になり、セットアップを行なってください。

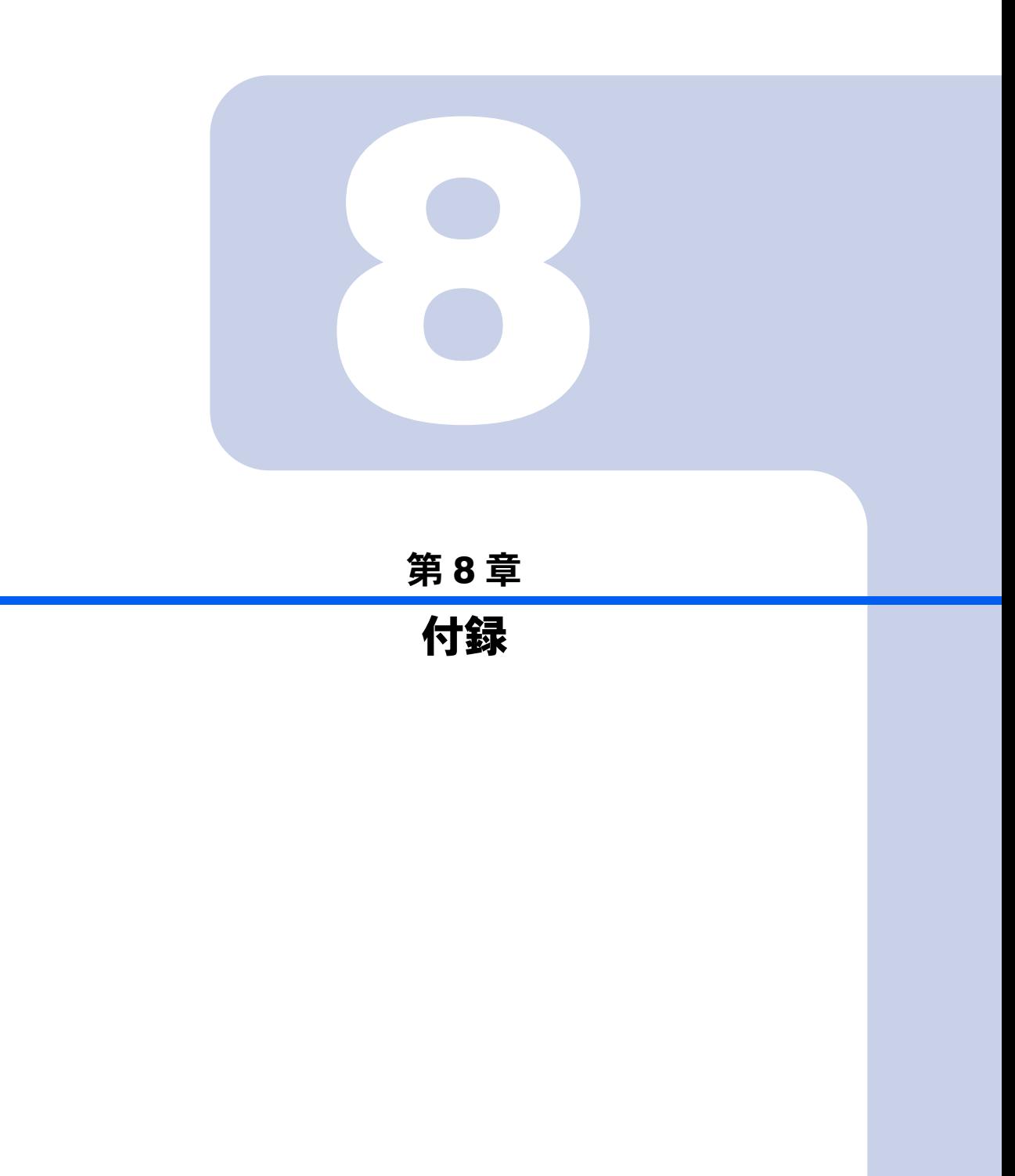

## 日常のお手入れ

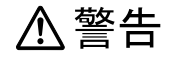

<u>人 警告</u><br><u>・感電やけがの原因となりますので、お手入れの前に次の事項を必ず行なってください。</u><br>・感電やけがの原因となりますので、お手入れの前に次の事項を必ず行なってください。 パソコン本体の電源を切り、AC アダプタとバッテリを取り外してください。 プリンタなど、周辺機器の電源を切り、パソコン本体から取り外してください。

#### ■画面の清掃

メガネ拭きなどの柔らかい布で拭いてください。

#### 修重要

- ・液晶ディスプレイの表面を固いものでこすったり、強く押し付けたりしないでください。 液晶ディスプレイが破損するおそれがあります。
- ・液晶ディスプレイを拭くときは、必ずから拭きしてください。水や中性洗剤を使うと、液 晶部分を傷めるおそれがあります。
- ・市販のクリーナーを使うと、成分によっては、画面の表面のコーティングを痛めるおそれ があります。次の成分を含んだものは使わないでください。
	- ・アルカリ性成分を含んだもの
	- ・界面活性剤を含んだもの
	- ・アルコール成分を含んだもの
	- ・シンナーやベンジンなどの揮発性の強いもの
	- ・研磨材を含むもの
	- ・化学ぞうきん

#### ■画面以外の清掃

#### **パ重要**

#### リモコンのお手入れを行なうときは、あらかじめ乾電池を取り出してください。

本体やリモコンの汚れは、乾いた柔らかい布で軽く拭き取ってください。

汚れがひどい場合は、水または水で薄めた中性洗剤を含ませた布を、固く絞って拭き取ってくださ い。中性洗剤を使用した場合は、その後水に浸した布を固く絞って中性洗剤を拭き取ってください。 また、拭き取りの際は、パソコン本体やキーボード、リモコンの内部に水が入らないよう充分に注 意してください。なお、シンナーやベンジンなど揮発性の強いものや、化学ぞうきんは絶対に使わ ないでください。

吸気孔や排気孔はほこりがつきやすいので、定期的にほこりを取り除いてください。

キーボードのキーとキーの間のホコリなどを取る場合は、圧縮空気などをつかって吹き飛ばしてく ださい。掃除機などは使用しないでください。

# 仕様

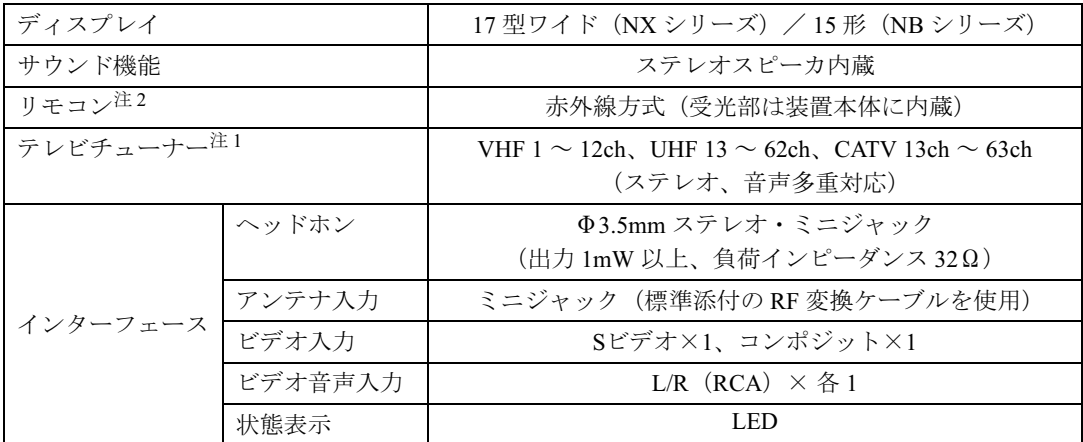

<span id="page-93-1"></span>注 1:BS/CS 放送のチャンネルは受信できません。

<span id="page-93-0"></span>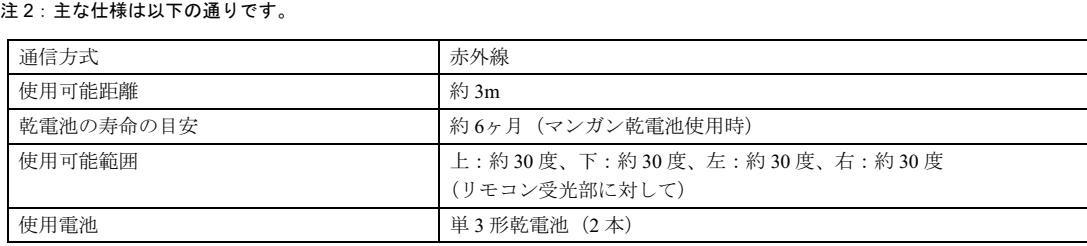

8

Memo

# FMV-BIBLO

#### インスタント MyMedia 取扱説明書

B6FH-2831-01-00

発 行 日 2004 年 9 月 発行責任 富士通株式会社

Printed in Japan

●このマニュアルの内容は、改善のため事前連絡なしに変更することがありま す。

- ●このマニュアルに記載されたデータの使用に起因する第三者の特許権および<br>- その他の権利の侵害については、当社はその責を負いません。 その他の権利の侵害については、当社はその責を負いません。<br>●無断転載を禁じます。
- 
- ●落丁、乱丁本は、お取り替えいたします。